[آموزش گام به گام تبدیل تصاویر عروسی به حالت رومانتیک در فتوشاپ](https://design.tutsplus.com/tutorials/how-to-create-a-romantic-wedding-photo-manipulation-in-adobe-photoshop--cms-30361)

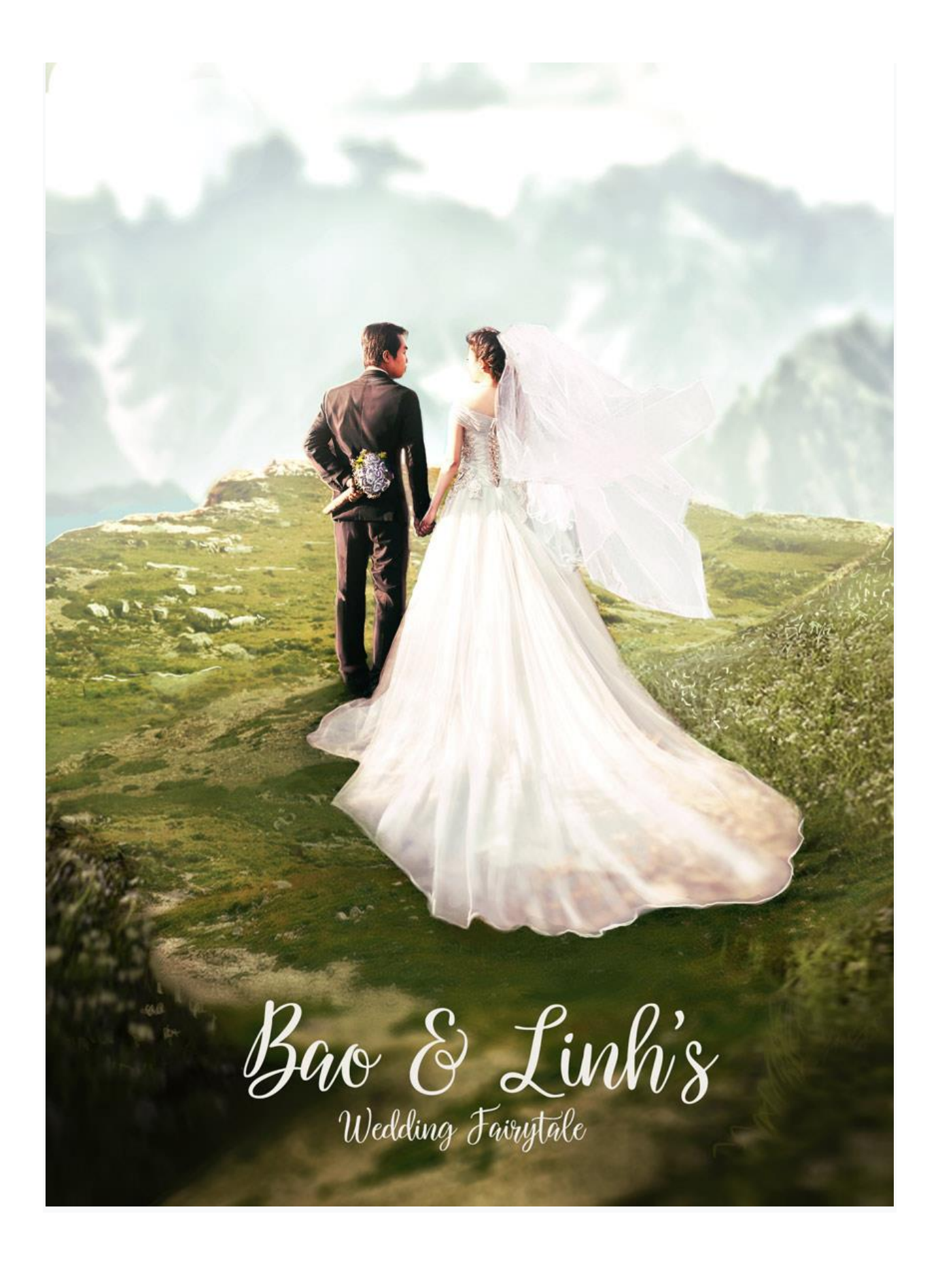

آنچه در پایان این مقاله ایجاد خواهید کرد عروسی ها بهترین زمان برای عشق و عاشقی هستند ، د ر این مقاله با نحوه ایجاد تصاویر عروسی متفاوت و جذاب آشنا خواهیم شد !

### **ایده ها و تم های عروسی**

در این مقاله از استاک های رایگانی که در زیر نشان داده شده اند ، استفاده خواهیم کرد. شما همچنین می توانید برای پروژه خود از عکس های شخصی نیز استفاده کنید.

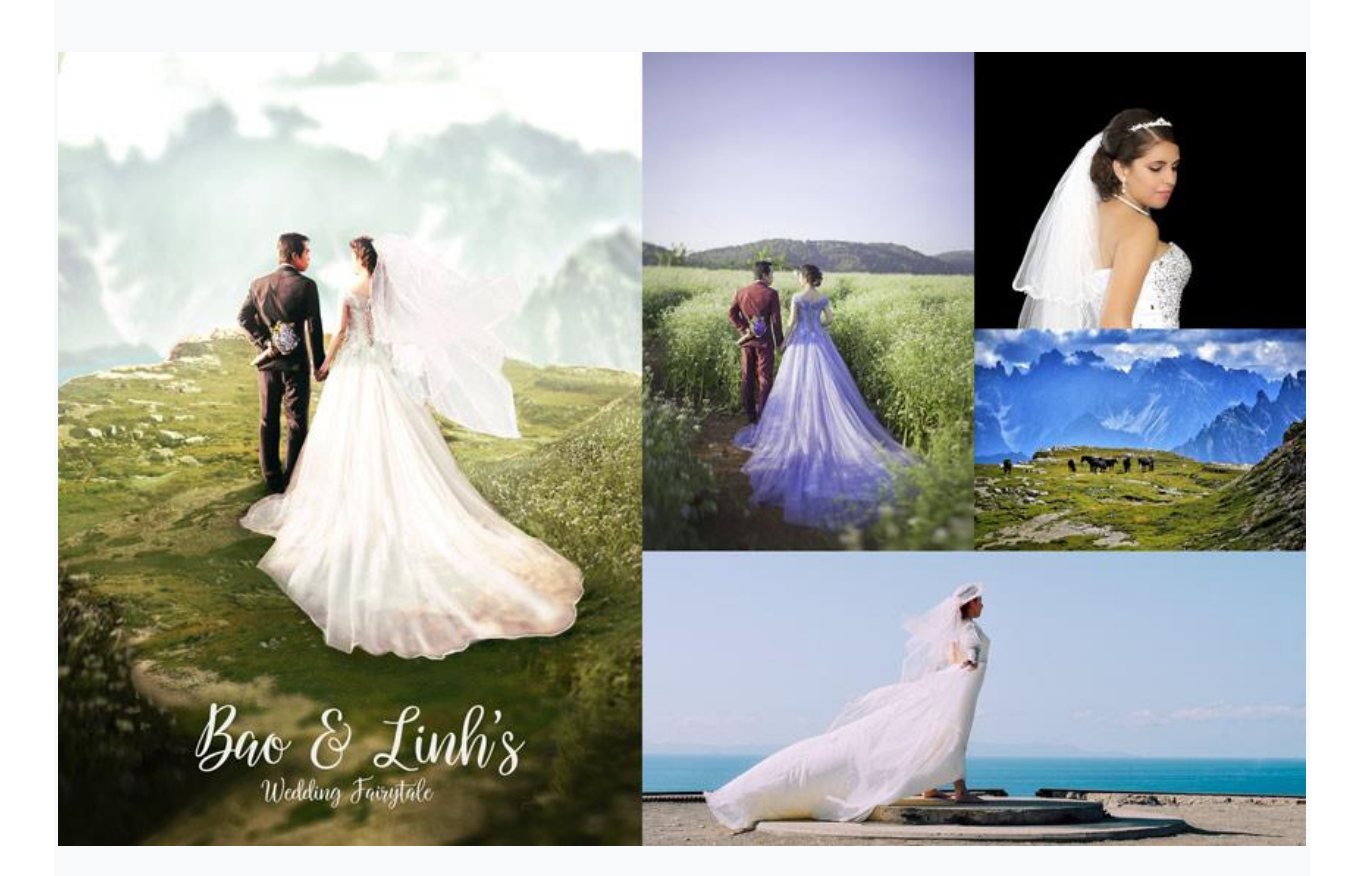

از آنجا که عروسی ها زمان خاصی در زندگی افراد هستند، سعی می کنیم بهترین کار ممکن را انجام دهیم. در این پروژه، رنگ لباس ها را بر اساس عروسی های سنتی تنظیم خواهم کرد و یک منظره رویایی کوهستانی را به عنوان پس زمینه در نظر می گیرم.

بسیاری از زوج های خالق دوست دارند این رویداد بزرگ را با روشی جدید و بی نظیر برگزار کنند. با جستجوی کلمات کلیدی مانند "عکس های نامزدی خالق" یا "ایده های منحصر به فرد برای عکس عروسی "، در Pinterest یا Google می توانید ایده های خوبی بگیرید .

#### **-1 نحوه ایجاد یک منظره کوهستانی**

# **مرحله 1**

یک سند جدید ایجاد کنید. ابعاد نهایی من 1920\* 1424 پیکسل خواهند بود.

تصویر منظره کوهستانی را روی یک الیه جدید کپی و پیست کنید. اندازه آن را با استفاده از ابزار Free (T-Control (Transform تنظیم کنید تا کمی کوچکتر شود. این به ما کمک می کند تا عمق بیشتری ایجاد کنیم. مطابق تصویر زیر، تصویر را روی سند قرار دهید.

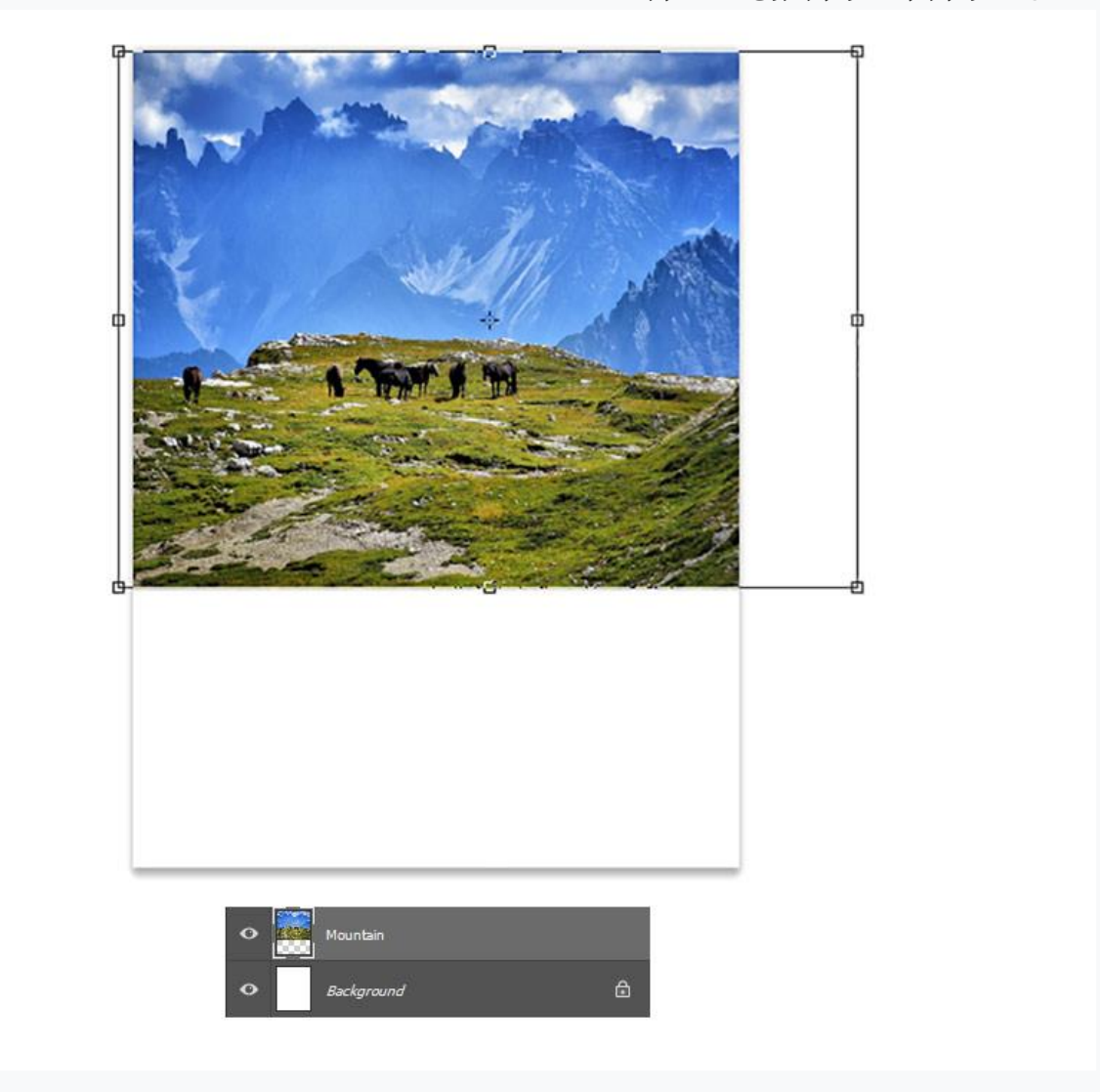

### **مرحله 2**

ساخت منظره را ادامه می دهیم!

اکنون به قسمت پایین تصویر نیاز داریم. قسمت دیگری از منظره کوهستانی را روی یک الیه جدید در زیر الیه اول کپی و پیست کنید. در این مرحله می توانید از یک ابزار انتخاب سریع مانند (L (Tool Lasso Polygonal استفاده کنید.

قسمت سمت چپ پایین را انتخاب کنید زیرا در این قسمت باید یک مسیر باریک و هموار ) path )برای قرار دادن عروس و داماد ایجاد کنیم.

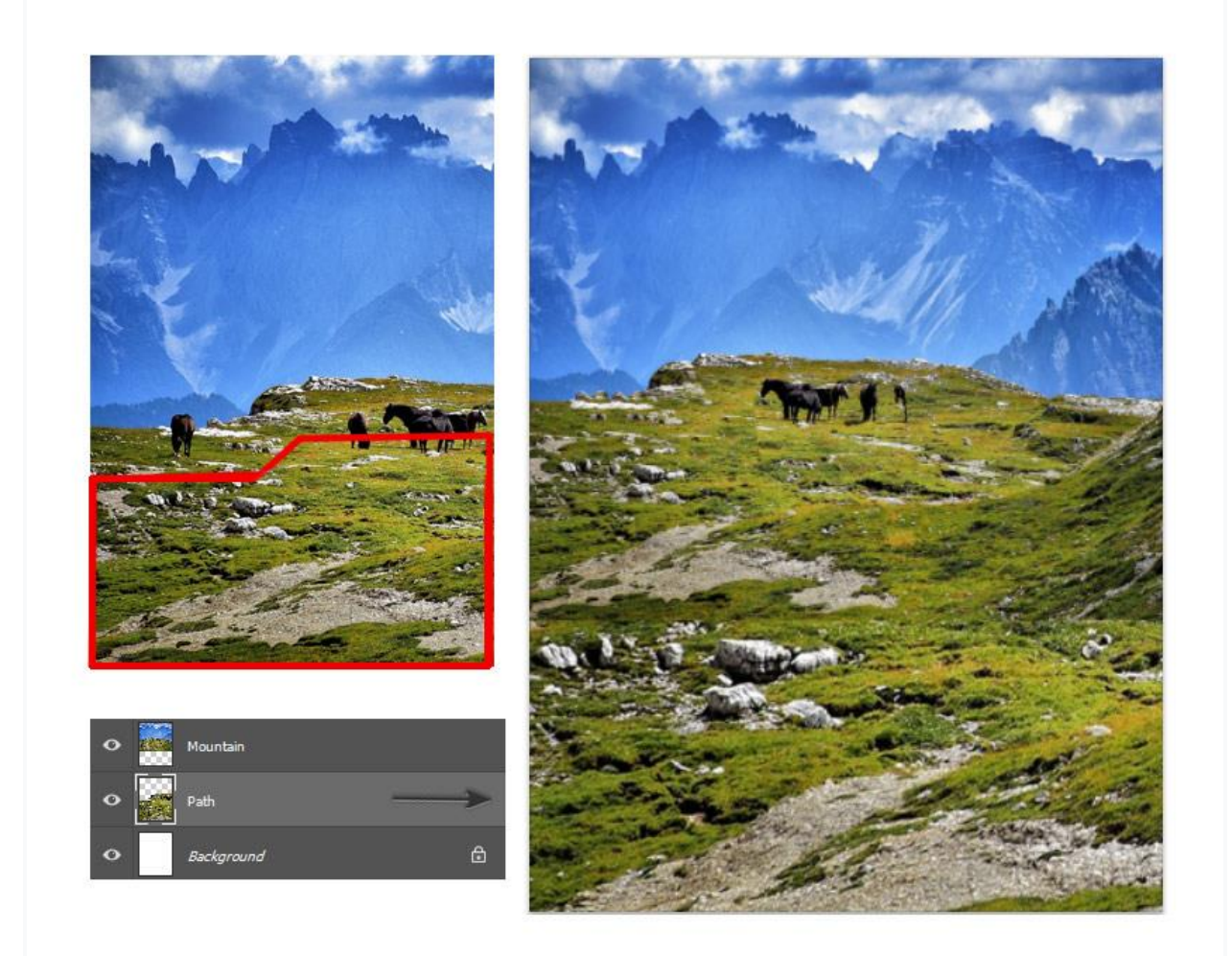

#### **مرحله 3**

قسمت دیگری از عکس اصلی را انتخاب کنید. قسمت شنی پایین را برای ایجاد یک مسیر به سمت مرکز تصویر انتخاب کنید.

آن را کپی کرده و روی یک الیه جدید در زیر کوه بچسبانید .

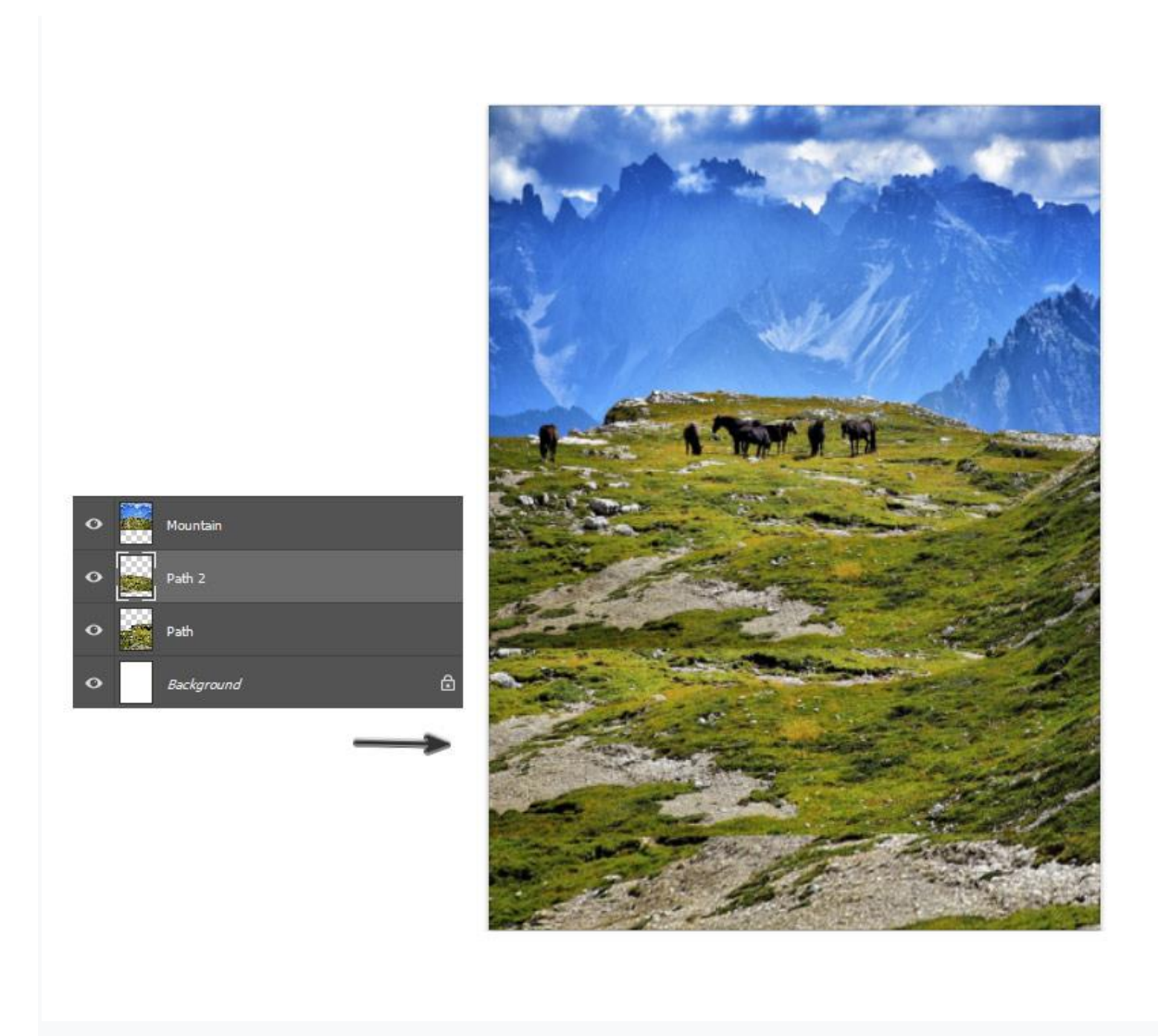

اکنون در صورت لزوم یک الیه ماسک را به الیه های کوه و مسیر اضافه کنید. لبه های تند و تیز الیه ها را با استفاده از رنگ مشکی در ماسک با یک قلم نرم ، گرد کنید. )0% Hardness و 100% Opacity )

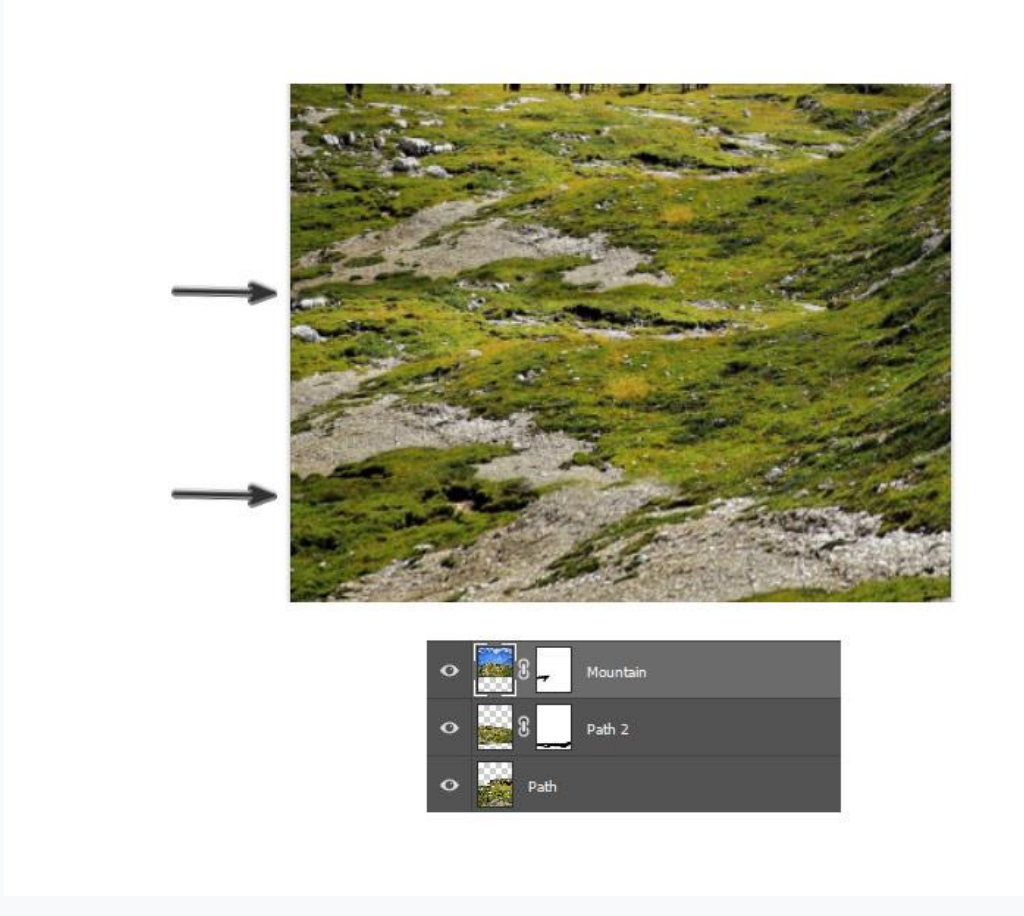

به اسب های موجود در پس زمینه توجه کنید. آنها عکس را کمی شلوغ کرده اند ، بنابراین بهتر است آنها را حذف کنیم!

برای حذف اسب ها، از قسمت های دیگر منظره برای پوشاندن آنها با چمن و خاک استفاده خواهیم کرد. برای انجام این کار، ابتدا باید یک منطقه را با ابزار(L) Lasso Tool انتخاب کنید سپس آن را کپی کرده و روی یک الیه جدید در باالی الیه کوه قرار دهید.

چمن را روی اسب قرار دهید تا مخفی شود. برای از بین بردن لبه های ناصاف از یک الیه ماسک استفاده کنید.

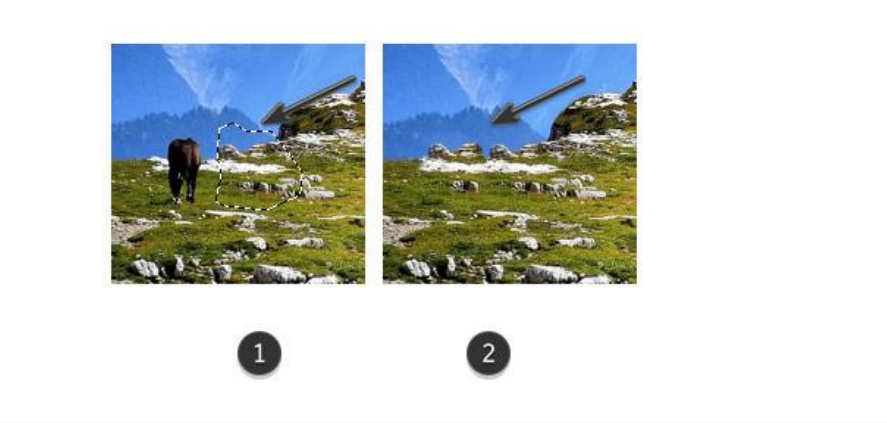

اسب ها را بپوشانید تا نتیجه ای شبیه به آنچه در زیر می بینید بدست آورید .

خداحافظ اسب ها!

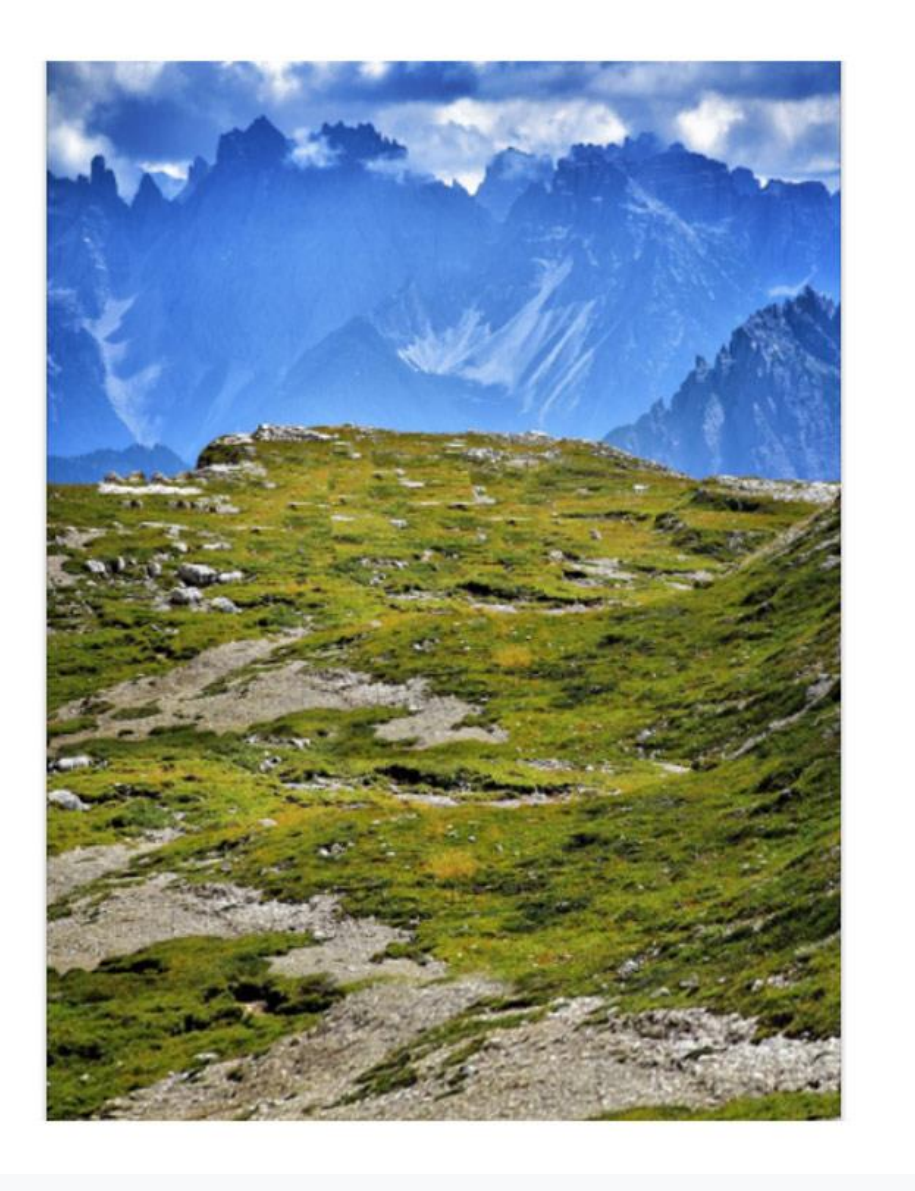

تمام لایه های منظره را انتخاب کرده و راست کلیک کنید تا با هم ادغام شوند.

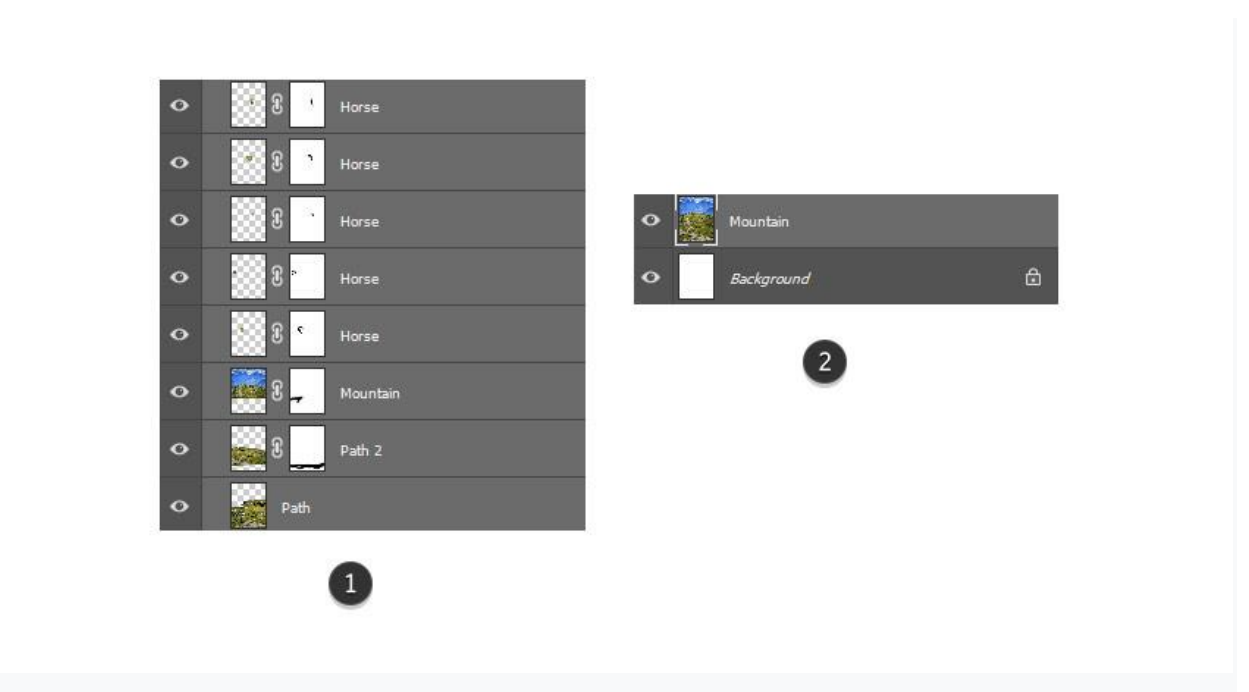

در این قسمت اجازه دهید عمق بیشتری ایجاد کنیم. انجام این کار باعث می شود وقتی بعداً زوج را اضافه می کنیم، نگاهمان به آنها جلب شود.

الیه کوه را انتخاب کنید. با استفاده ازMagnetic و (L (Tools Lasso Polygonal قسمتی از آسمان را انتخاب کنید.

سپس به Filter >Blur >Blur Gaussian بروید ، و یک 5 Radius پیکسل اضافه کنید تا آسمان کمی تار شود.

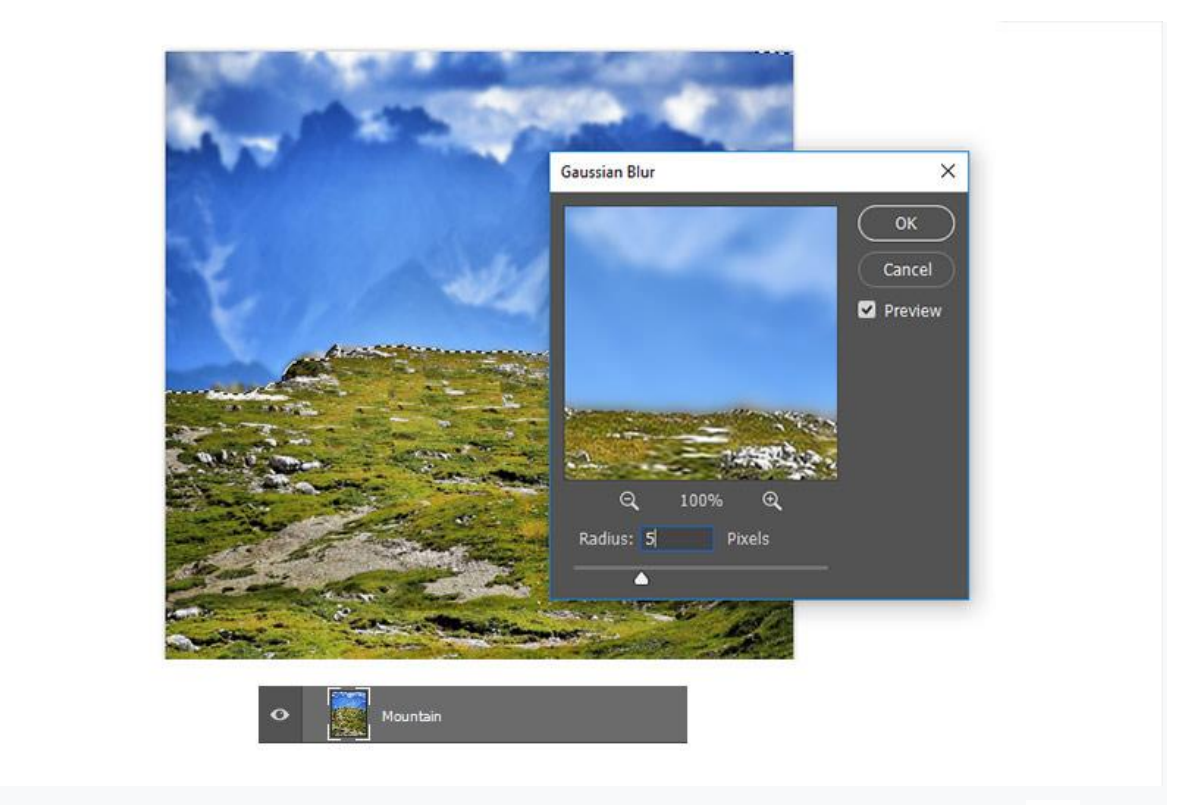

تیرگی (blur) را کمی افزایش دهید.

سپس، یک تیرگی Tilt shift اضافه کنید. با انتخاب لایه کوه، به Tilt-Shift <Blur Gallery <Filter بروید و یک جلوه shift Tilt مانند تصویر زیر ایجاد کنید.

Blur را روی 15 پیکسل تنظیم کرده و OK کنید.

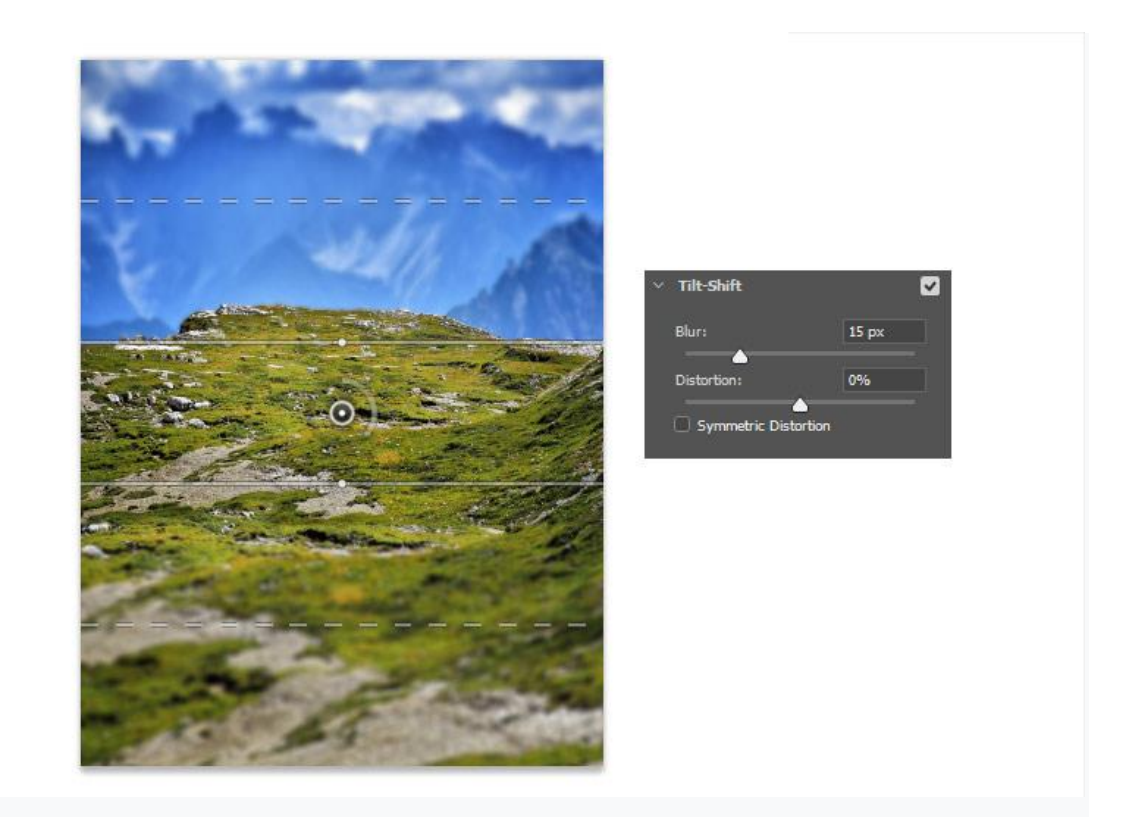

### **.2 نحوه ایجاد لباس عروسی**

قبل از اجام تنظیمات بیشتر روی منظره ، کمی به جزئیات زوج و عروسی می پردازیم!

### **مرحله 1**

با استفاده از ابزار (L (Tool Lasso Polygonal ، زوج را انتخاب کنید. نگران لبه ها نباشید ، زیرا در مرحله بعد

آنها را اصالح خواهیم کرد.

زن و شوهر را روی یک الیه جدید در باالی الیه کوه تار شده کپی و پیست کنید . اندازه آنها را با استفاده از ابزار

(T-Control (Transform Free تنظیم کرده و آنها را در مرکز ترکیب قرار دهید.

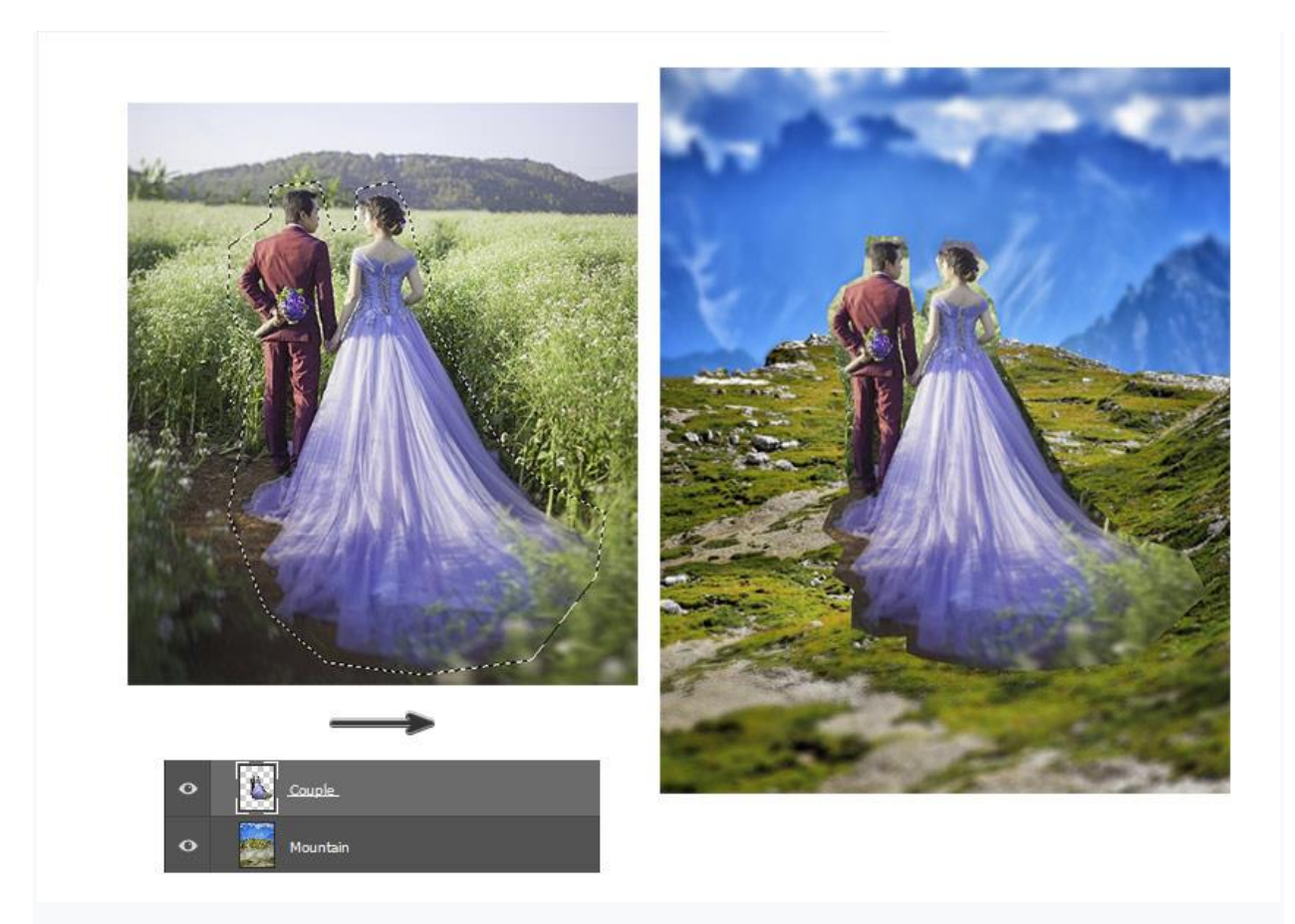

یک الیه ماسک به الیه زوج اضافه کنید.

از یک برس سخت گرد ) ٪100 Hardness ، 100٪ Opacity )برای رنگ آمیزی مشکی روی ماسک استفاده

کنید تا مناطق ناخواسته ای که در تصویر وجود دارند از بین بروند.

فراموش نکنید که فضای باز بین بازوها و پاهای آنها را نیز از بین ببرید!

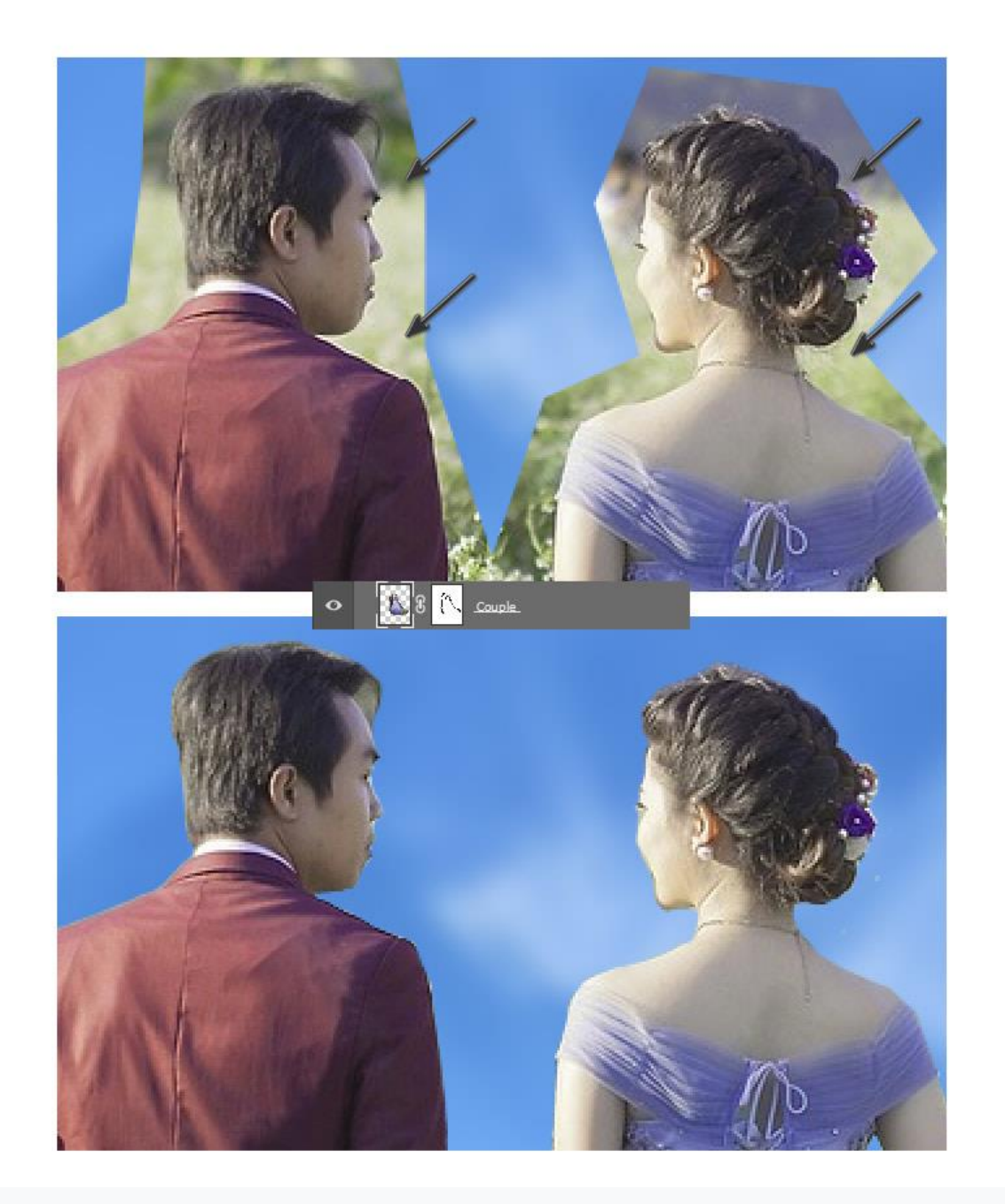

همچنان به اصالح لبه ها ادامه دهید تا نتیجه ای مشابه تصویر زیر حاصل شود.

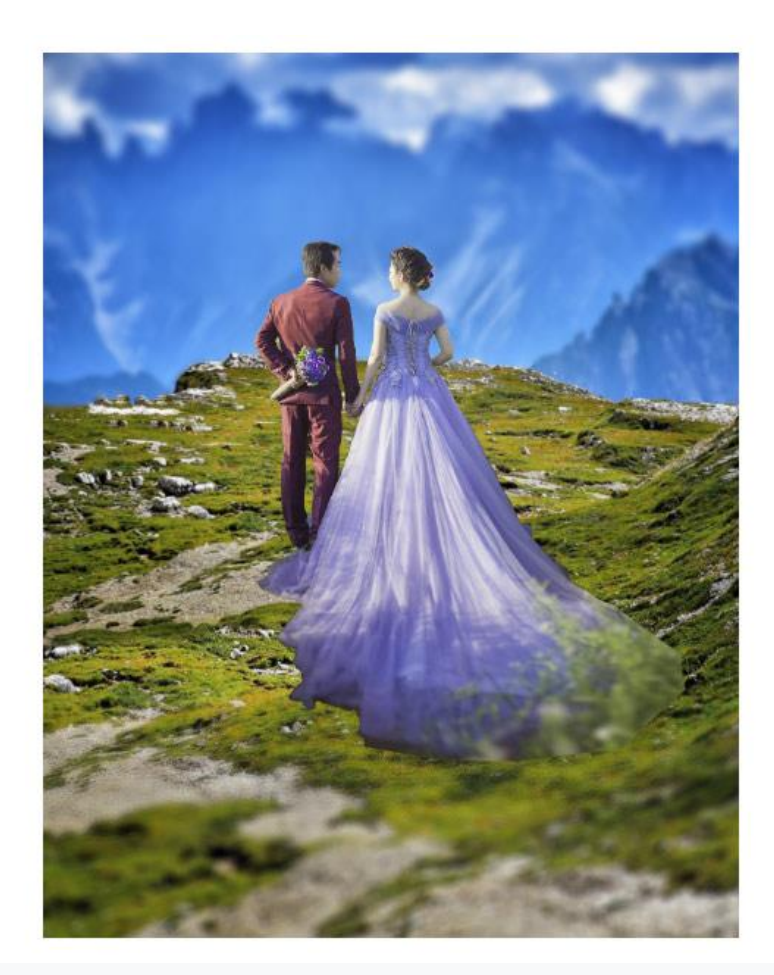

اکنون زمان آن رسیده که به لباس های آنها بپردازیم! من عاشق این کار هستم! رنگ های عروسی در سراسر دنیا پالت های مختلفی دارند، اما در اینجا من از رنگ های عروسی های سنتی استفاده می کنم، کت و شلوار مشکی برای داماد و پیراهن سفید برای عروس!

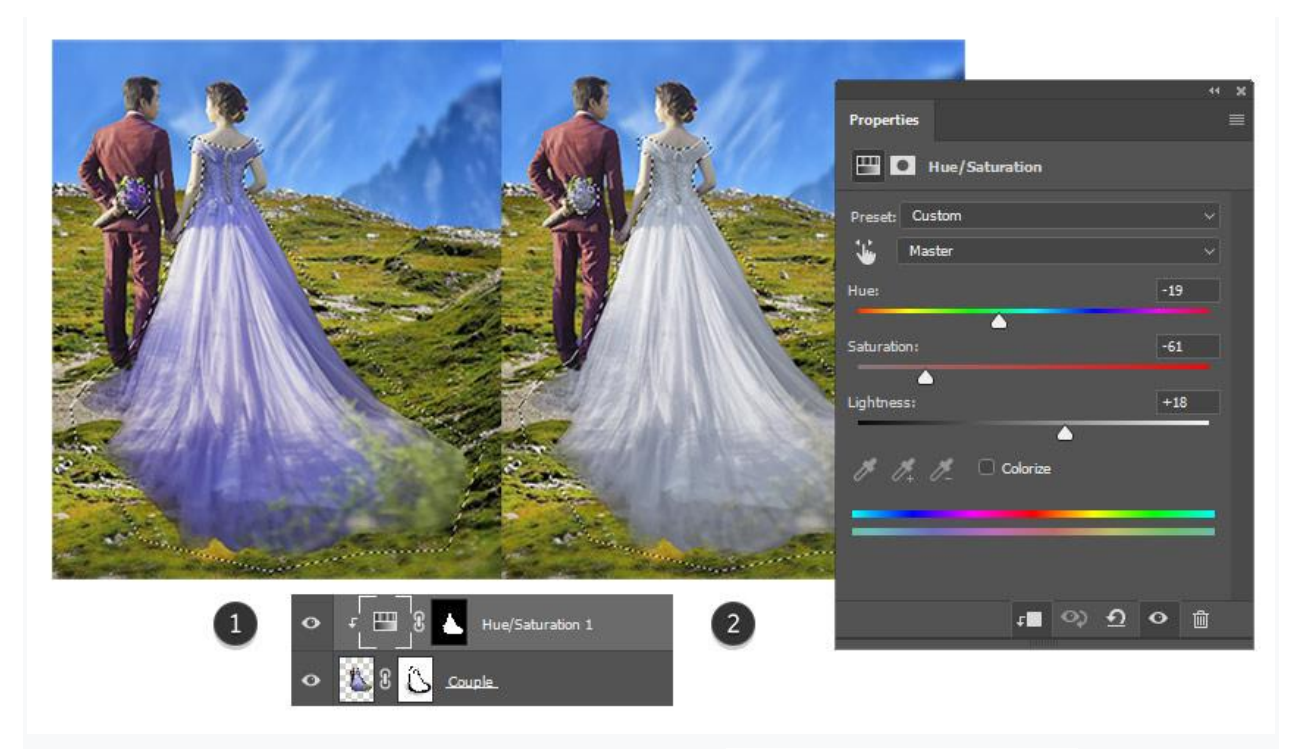

با استفاده از ابزار (L (Tool Lasso Polygonal لباس عروس را انتخاب کنید. سپس کلید Shift را نگه دارید تا یک انتخاب دیگر در اطراف گل های بنفش انجام دهید . ما رنگ آنها را نیز تغییر خواهیم داد.

اکنون به Layer >Layer Adjustment New >Saturation and Hue بروید. برای سفید شدن لباس عروس مقادیر نشان داده شده در زیر را وارد کنید . سپس بر روی آن راست کلیک کرده و آن را به عنوان Mask Clipping در الیه couple قرار دهید.

مقادیر رنگ و اشباع ) Saturation and Hue ):

رنگ (Hue): 19-

اشباع )Saturation ): -61

روشنایی (Lightness) : 18-

## **مرحله 4**

همین کار را برای لباس داماد نیز انجام داده و آن را سیاه کنید .

دومین الیه Adjustment جدید Saturation and Hue را به عنوان یک ماسک Clipping برای زوج تنظیم کنید. قبل از اضافه کردن لایه تنظیم، حتماً لباس داماد را انتخاب کنید.

مقادیر را به شرح زیر تنظیم کنید:

رنگ (Hue): 0

اشباع )Saturation): -100

روشنایی (Lightness): 27-

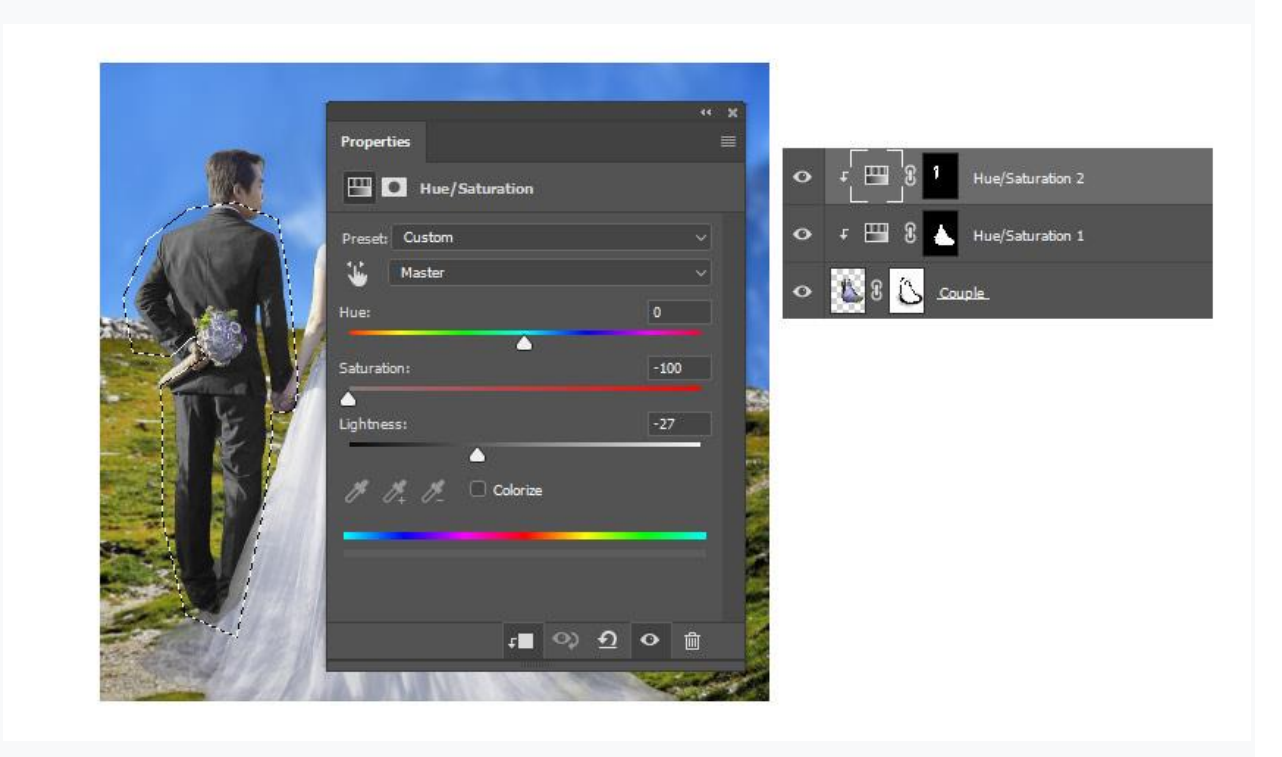

تا اینجای کار نتیجه به شکل زیر خواهد بود! چه زوج زیبا یی!

در صورت تمایل می توانید ماسک های الیه دار را بیشتر ویرایش کنید. قسمت های مهمی مانند پوست یا مو نباید دستکاری شوند.

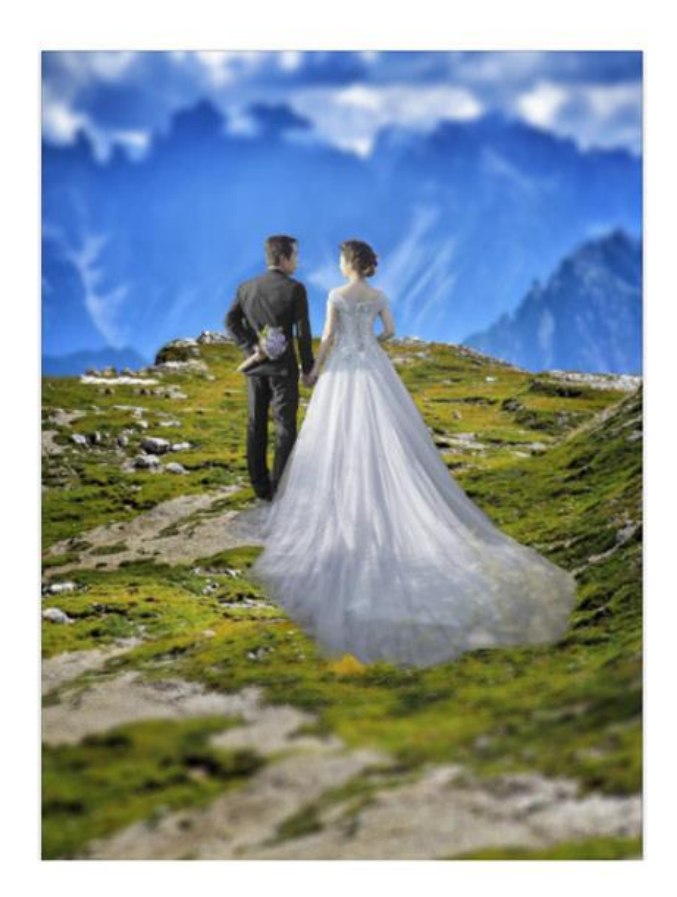

می توانید تنظیمات بیشتری روی زوج انجام دهید زیرا ممکن است کمی بی روح به نظر برسند . در الیه زوج یک الیه Adjustment جدید Curves را به عنوان Mask Clipping قرار دهید. برای ارتقای کنتراست و رنگ، منحنی های RGB و Blue کانال ها را به شکل زیر تنظیم کنید. سپس حالت Layer Blend Mode منحنی ها را روی Hard Light قرار داده و Opacity را به 50٪ کاهش دهید.

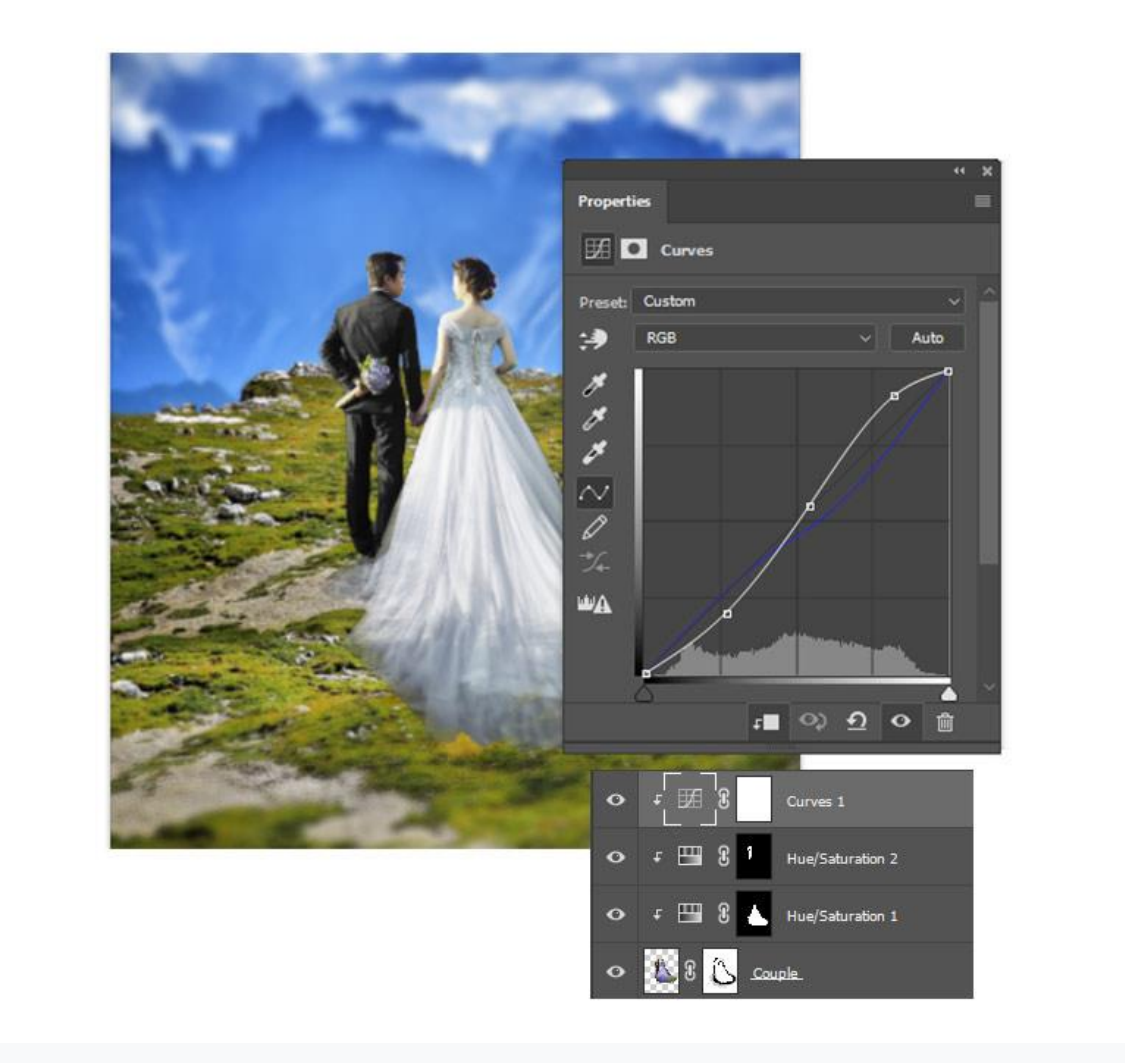

در مرحله بعد، زن و شوهر را کمی تغییر می دهیم تا با منظره مطابقت بیشتری داشته باشد. یک لایه تنظیم جدید Lookup Color را به عنوان Mask Clipping در الیه زن و شوهر تنظیم کنید.

پرونده 3DLUT را روی FallColors.look تنظیم کنید.

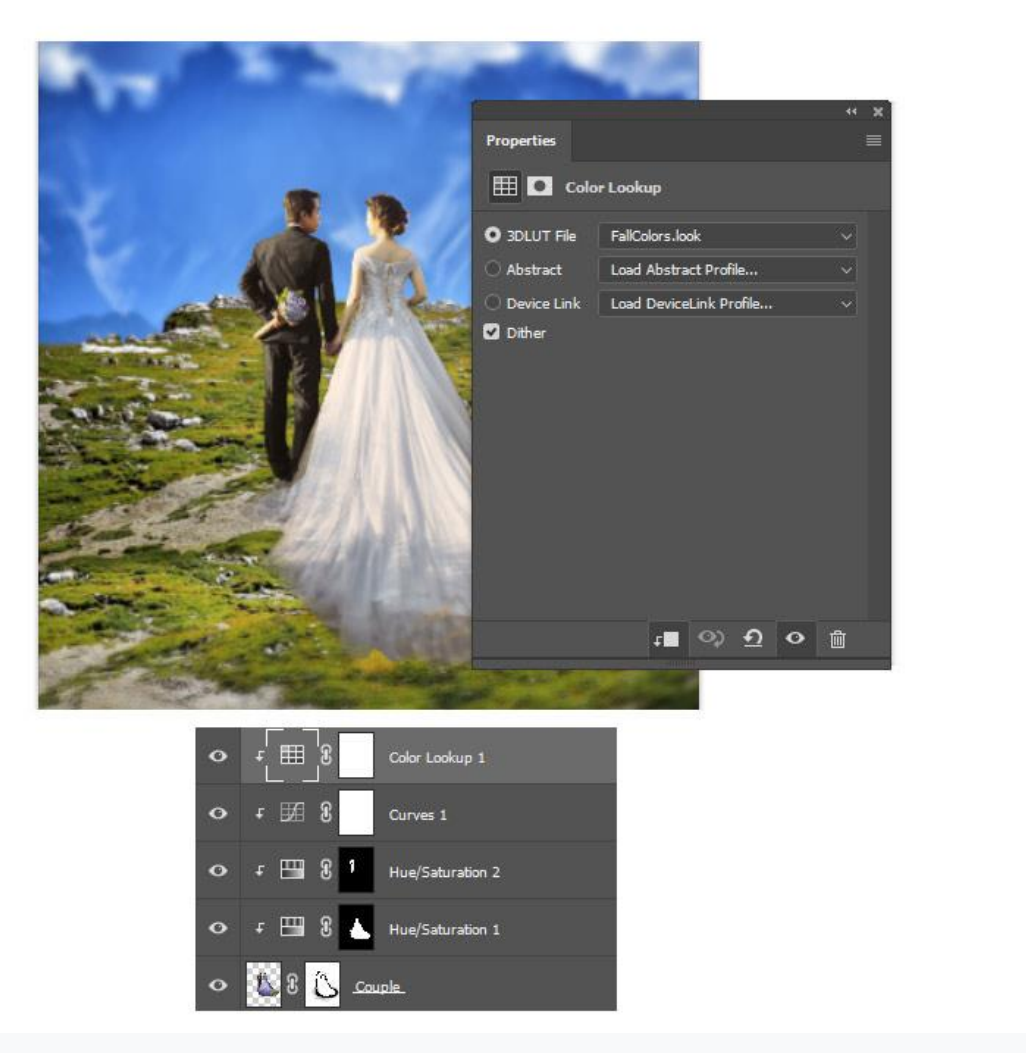

قبل از اینکه سراغ تور عروس برویم، رنگ پرتره را کمی تقویت می کنیم.

یک الیه تنظیم جدید از Lookup Colorرا در باالی سایر الیه ها اضافه کنید.

پرونده 3DLUT را روی Filmstock\_50.3dl تنظیم کنید. سپس Layer Blend Mode را روی Lighter Color تنظیم کرده و Opacity را به 68٪ کاهش دهید.

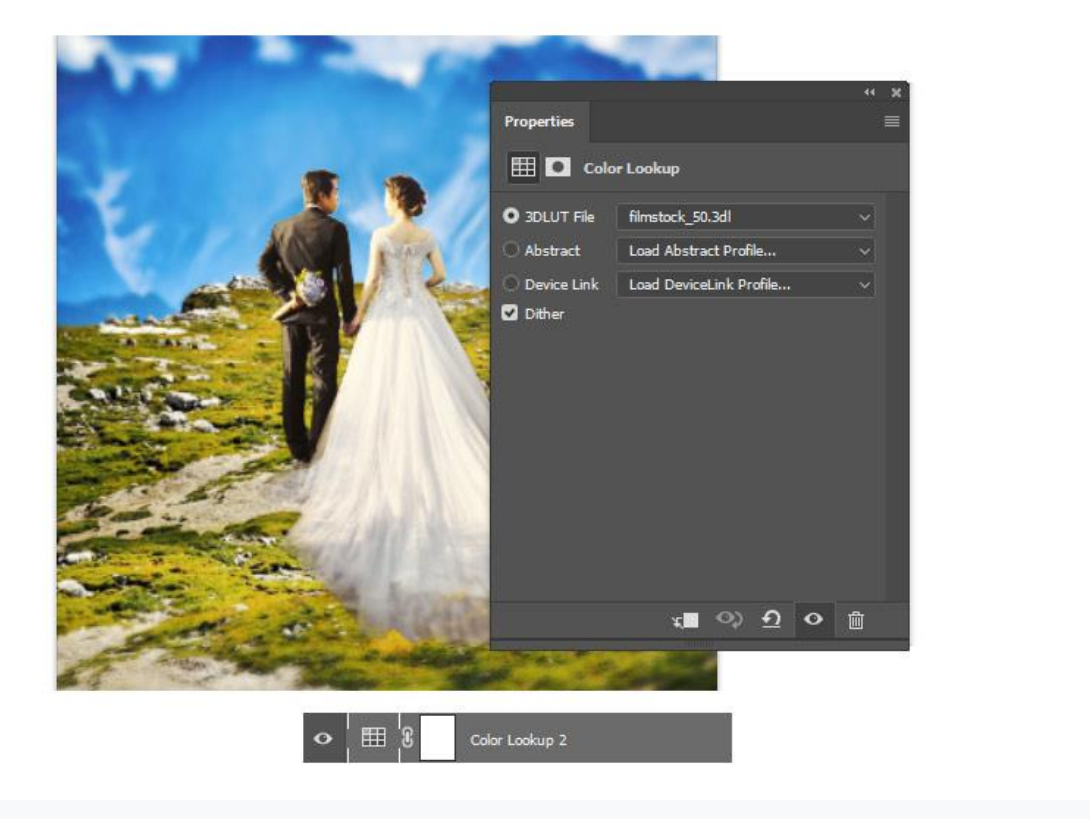

اکنون به تور عروس می پردازیم!

برای طراحی تور، از دو عکس ، [Veil](https://pixabay.com/en/marriage-bride-gown-dress-white-598314/) #2 و <u>Veil #2</u> استفاده خواهیم کرد.

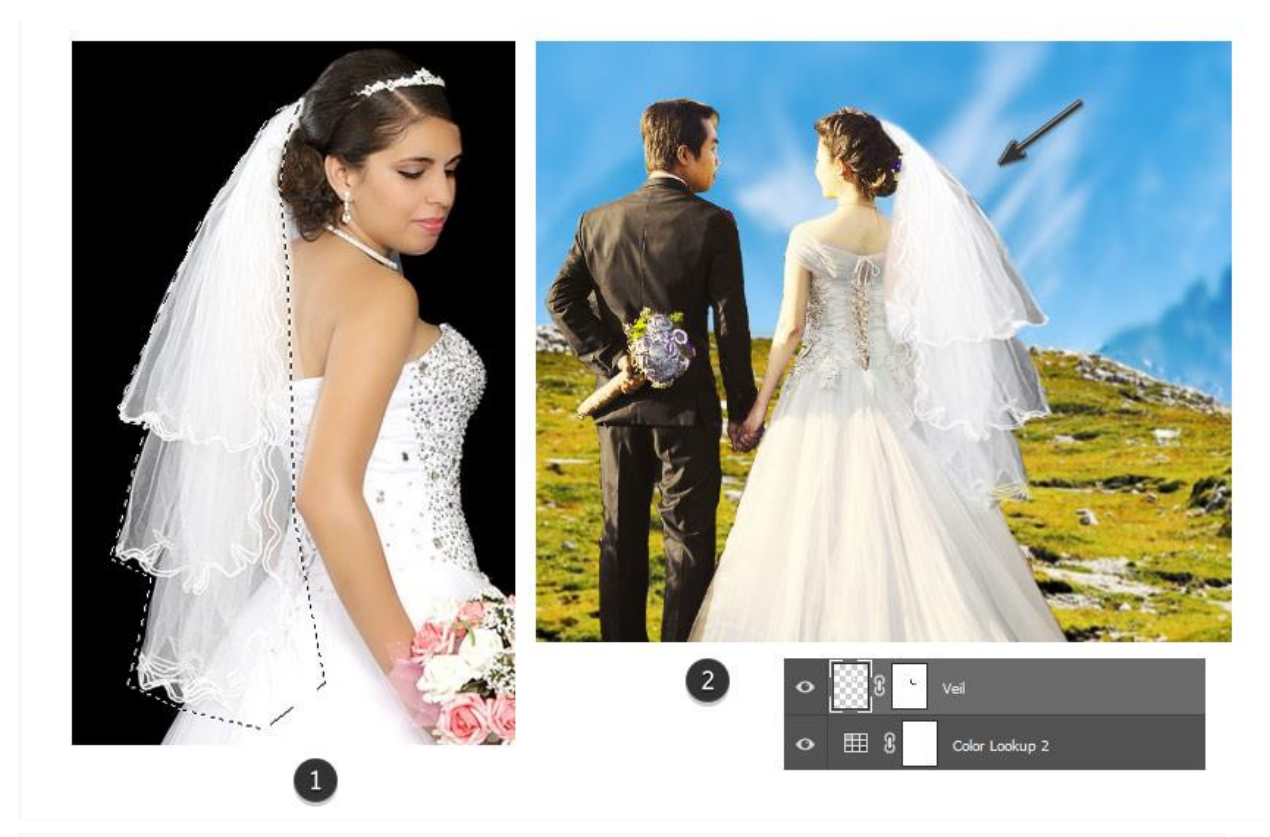

- .1 با استفاده از (L (Tool Lasso Polygonal اولین تور را انتخاب کنید . آن را روی یک الیه جدید در باالی آخرین adjustment Lookup Color کپی و پیست کنید. با رفتن به Edit >Transform >Flip Horizontal ، الیه تور را فلیپ کنید.
- .2 اندازه و عرض را با استفاده از (T-Control (Transform Free برای عروس تنظیم کنید و یک ماسک الیه ای برای اصالح لبه های تور اضافه کنید.

برای جلوه بیشتر، اجازه دهید تور دوم را اضافه کنیم!

با استفاده از روش بالا، تور شماره 2 را انتخاب کرده و آن را متناسب با عروس، فلیپ و اندازه کنید.

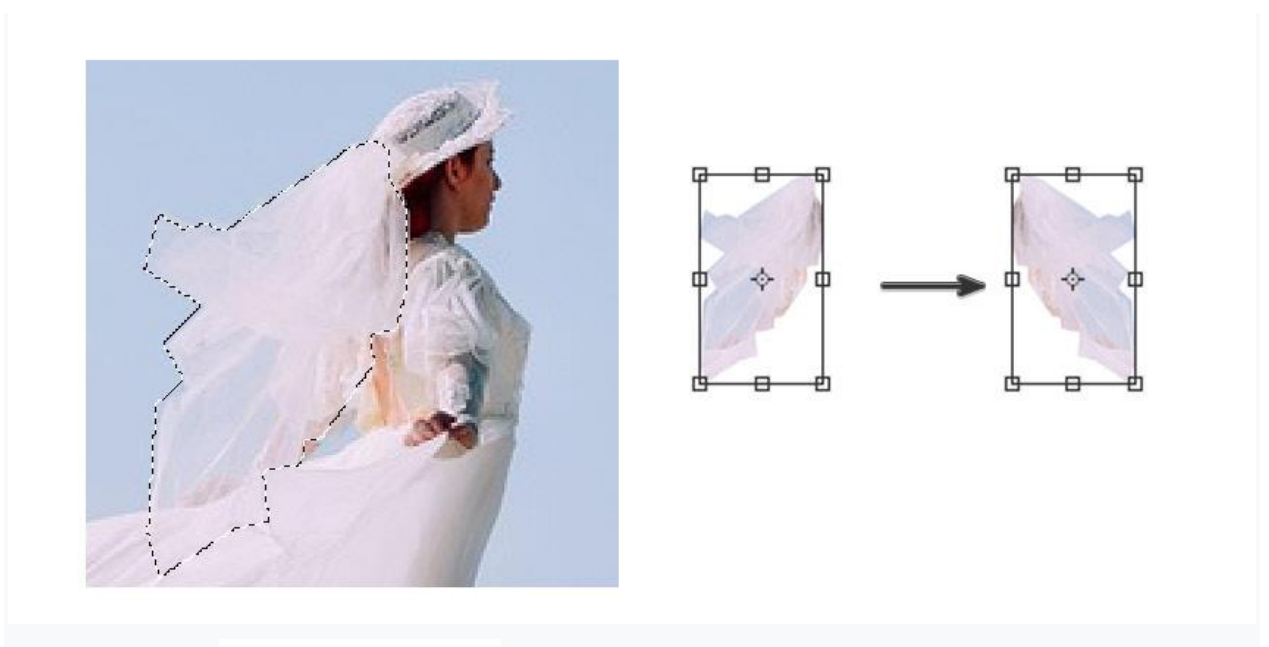

تور جدید را روی تور اول لایه کنید. سپس یک لایه تنظیم جدید از Hue and Saturation را به لایه تور کلیپ کنید تا رنگ آن به سفید تغییر کند .

مقادیر زیر را اضافه کنید:

- $\bullet$  رنگ (Hue): 0
- اشباع )Saturation): -97
- روشنایی )Lightness): 0

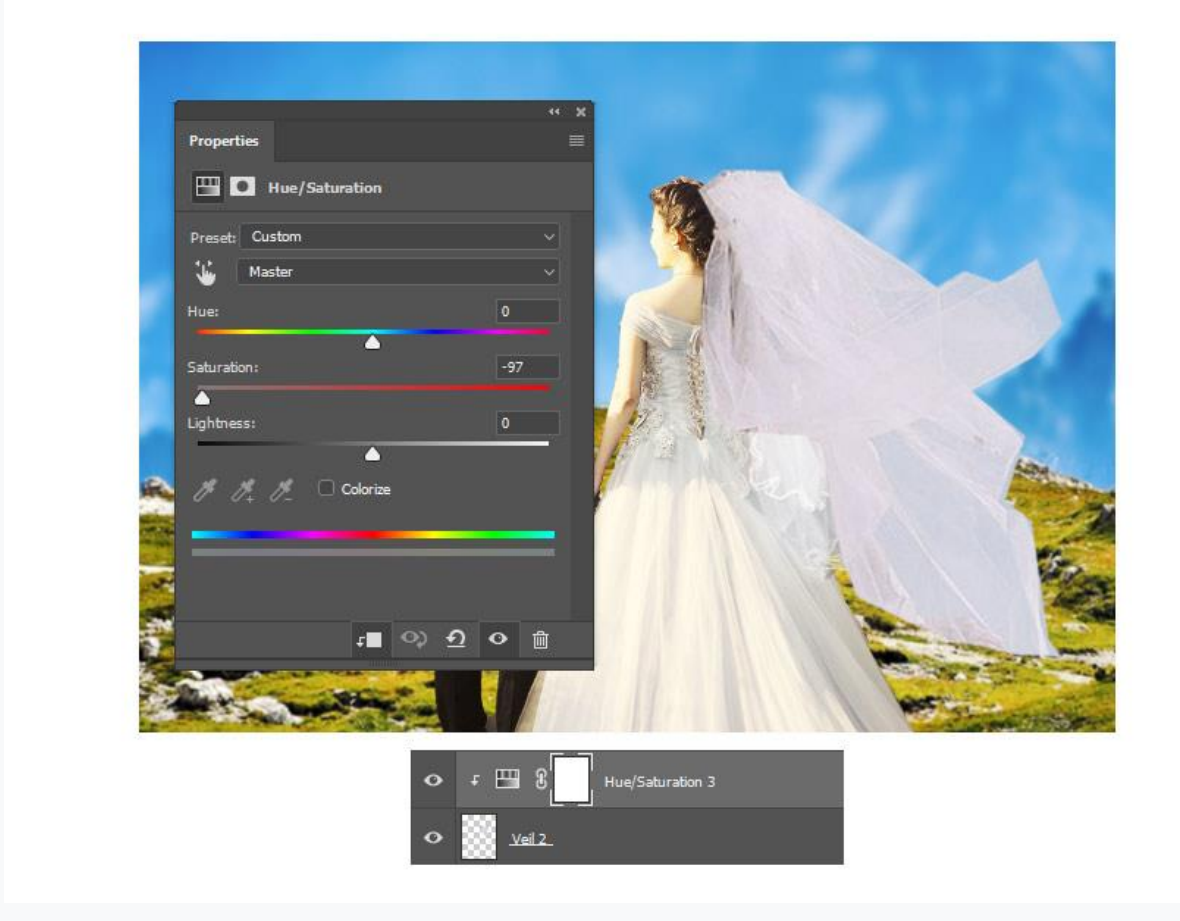

کنتراست تور را افزایش دهید .

یک الیه تنظیم جدید Curves را به الیه تور کلیپ کنید. برای کنتراست بیشتر، منحنی کانال RGB را مانند زیر تنظیم کنید.

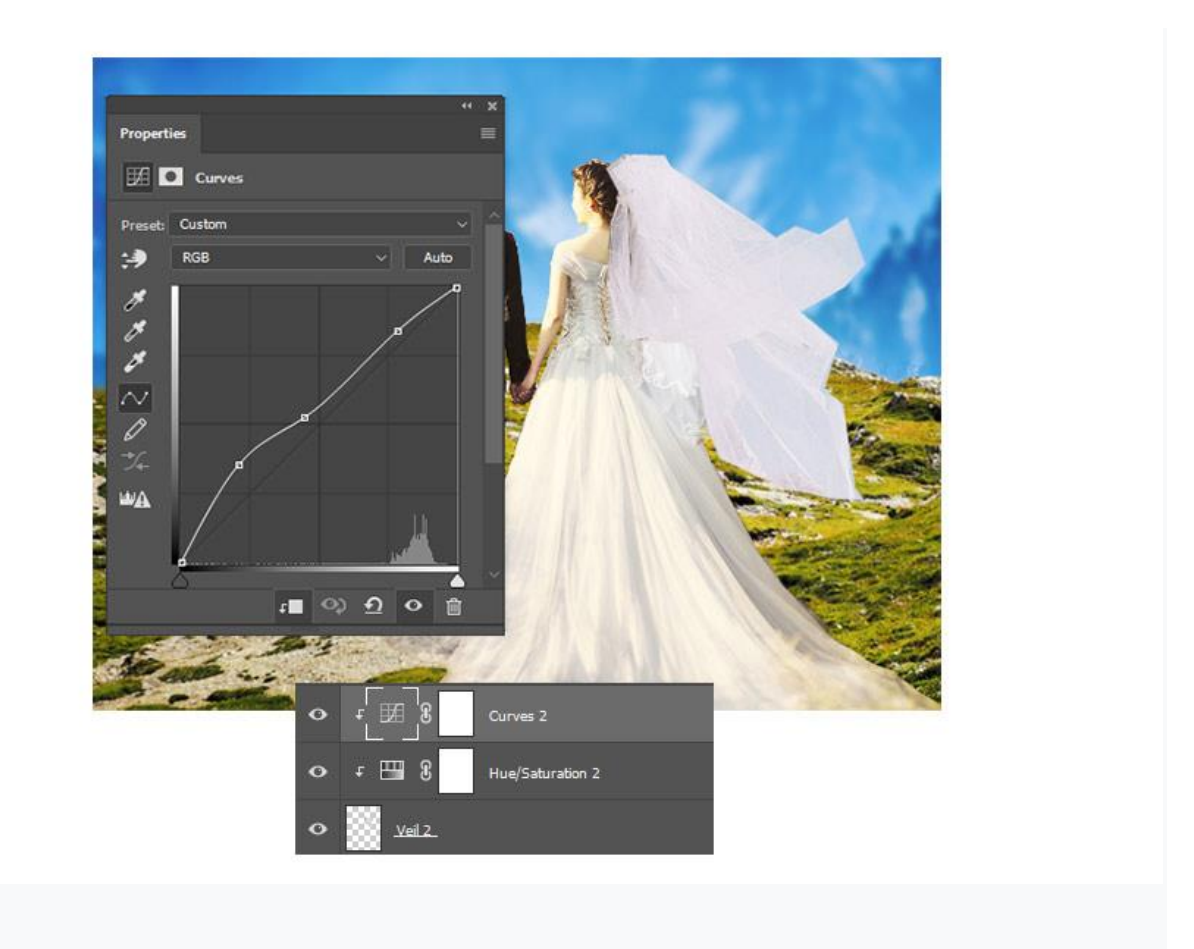

تا اینجا زوج دوست داشتنی ما به شکل زیر در آمده اند !

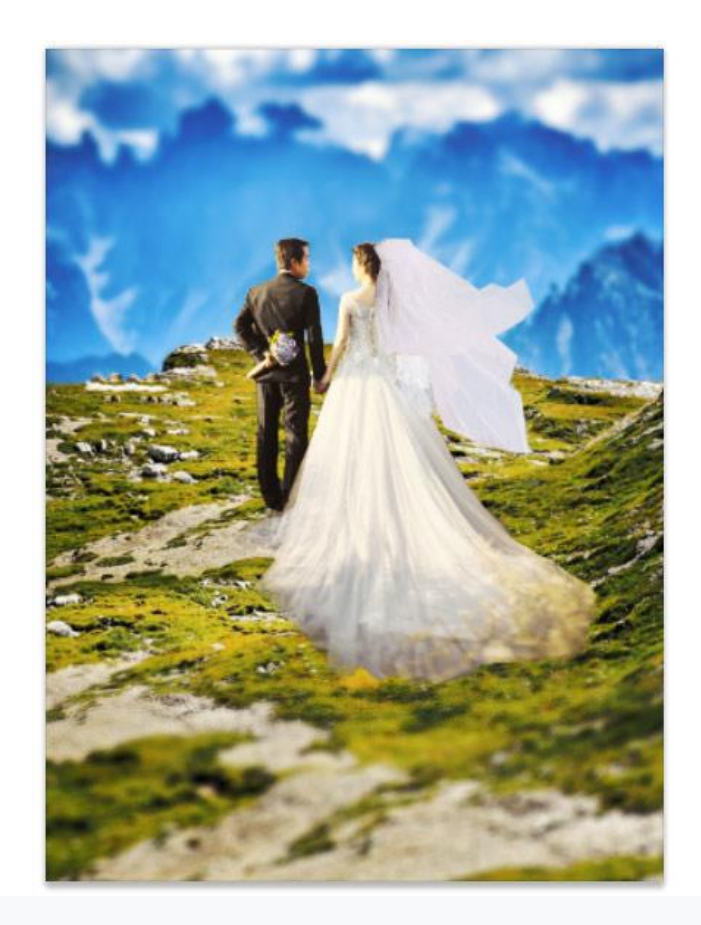

### **-3 نحوه تنظیم Scheme Color**

تا اینجا تقریباً تمام مؤلفه های اصلی را تغییر داده ایم! بنابراین در این مرحله نیاز به اضافه کردن چند لایه تنظیم دیگر برای بهینه سازی طرح رنگ (Color Scheme) برای یک پالت بهتر داریم.

### **مرحله 1**

اجازه دهید با کوه شروع کنیم.

یک الیه جدید ایجاد کرده و راست کلیک کنید تا به عنوان Mask Clipping در الیه کوه تنظیم شود.

برای استفاده از رنگ سبز e0d#184 در قسمت های جلوی زیر چمن از یک برس نرم گرد استفاده کنید

.**(**Hardness0%, Opacity70-90%)

حالت Mode Blend Layer را روی Multiply تنظیم کرده و Opacity را به ٪10 کاهش دهید.

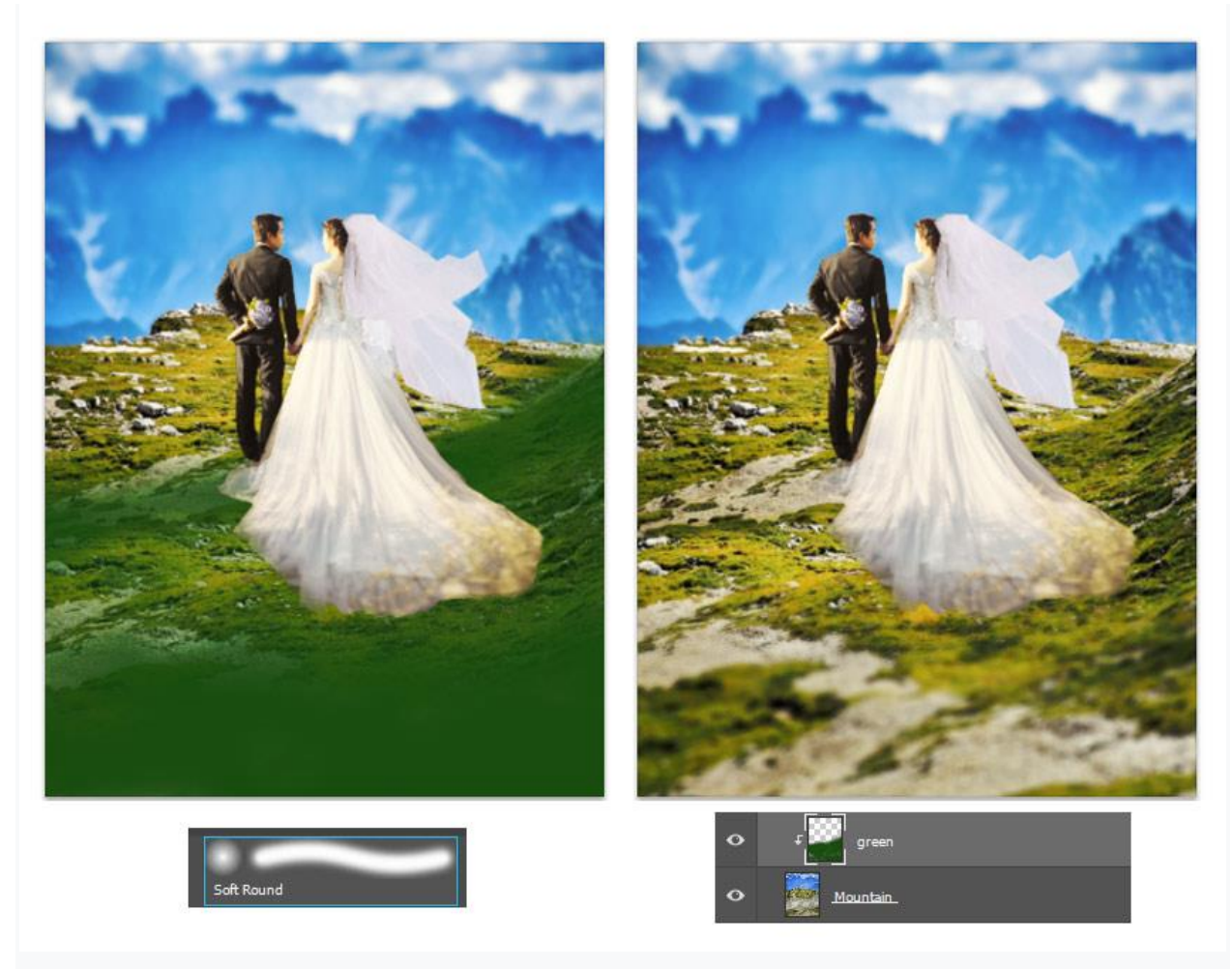

یک الیه جدید دیگر باالتر از آن کلیپ کنید .

من سعی دارم با بازی با نور قسمت های پیش زمینه و پس زمینه چمن را از هم جدا کنم. اکنون با استفاده از یک برس گرد سفت **(**100%Opacity 100%,Hardness **(**و رنگ سبز روشن 522b9b# بخش های چمن پس زمینه را رنگ آمیزی کنید. سپس Layer Blend Mode را روی Soft Light تنظیم کنید.

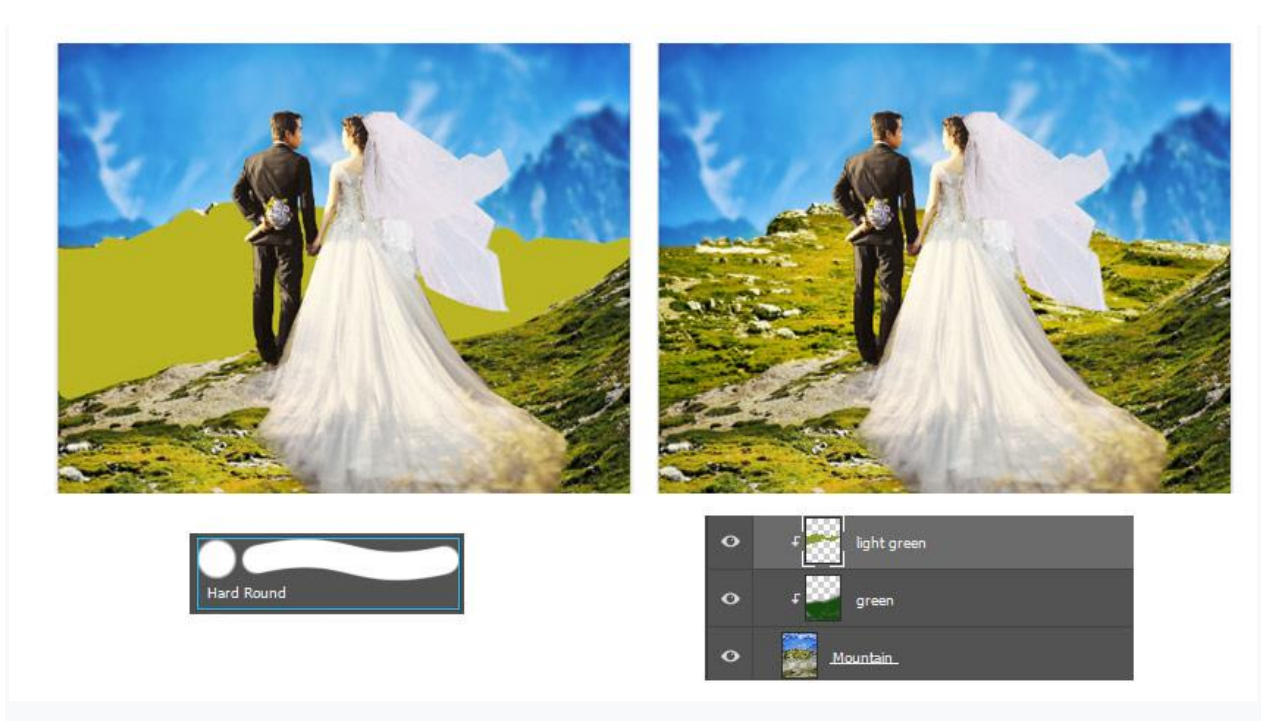

دو الیه جدید Adjustment را به الیه کوه کلیپ کنید .

کوه را با استفاده از (L (Tool Lasso Polygonal انتخاب کنید. سپس به Layer >Layer Adjustment New > .بروید Gradient Map

یک شیب سبز 22847e# به سبز روشن 82b5a6 ایجاد کنید. سپس Layer Blend Mode را روی Multiply و Opacity را روی ٪70 قرار دهید.

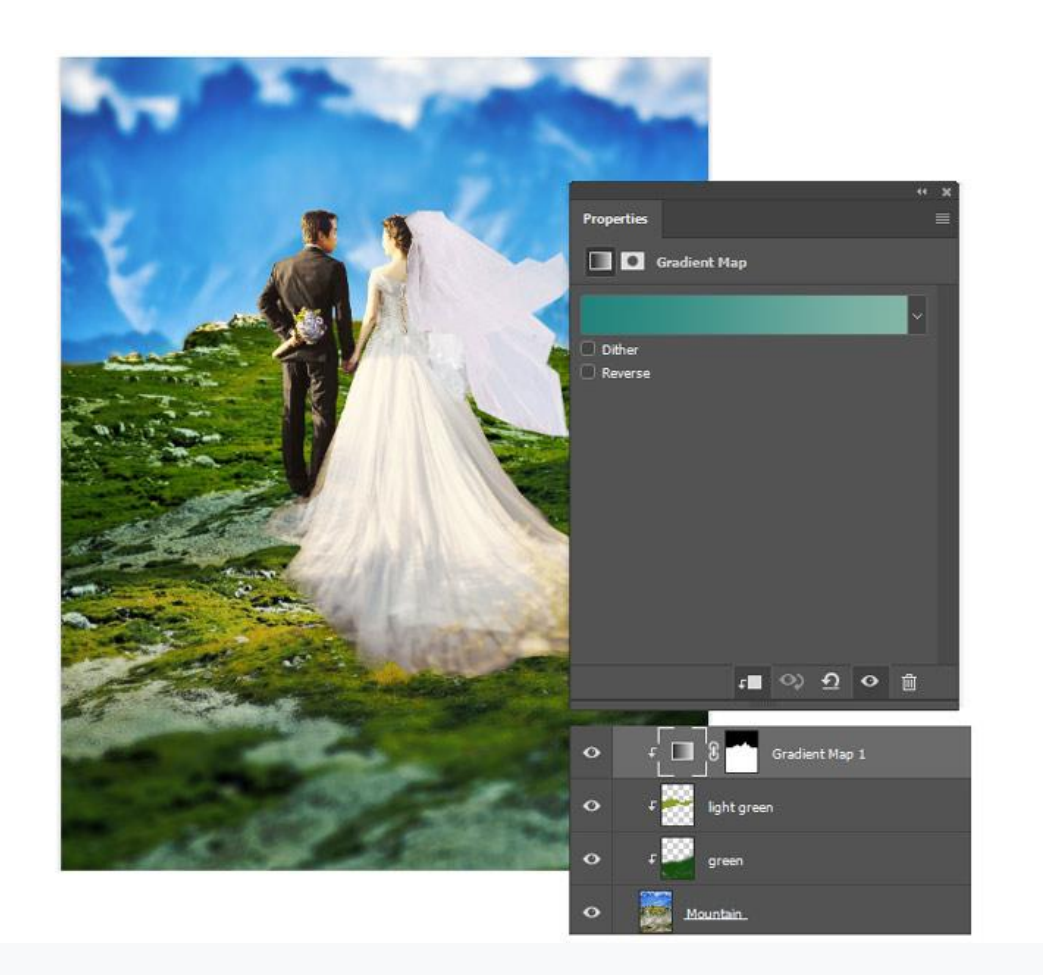

اکنون برای ایجاد تعادل رنگ ، یک الیه جدید تنظیم کنید.

مقادیر Midtones و Highlights را به شکل زیر تنظیم کنید.

- +2, 0, -55:Midtones •
- +13, -16, -77:Highlights •

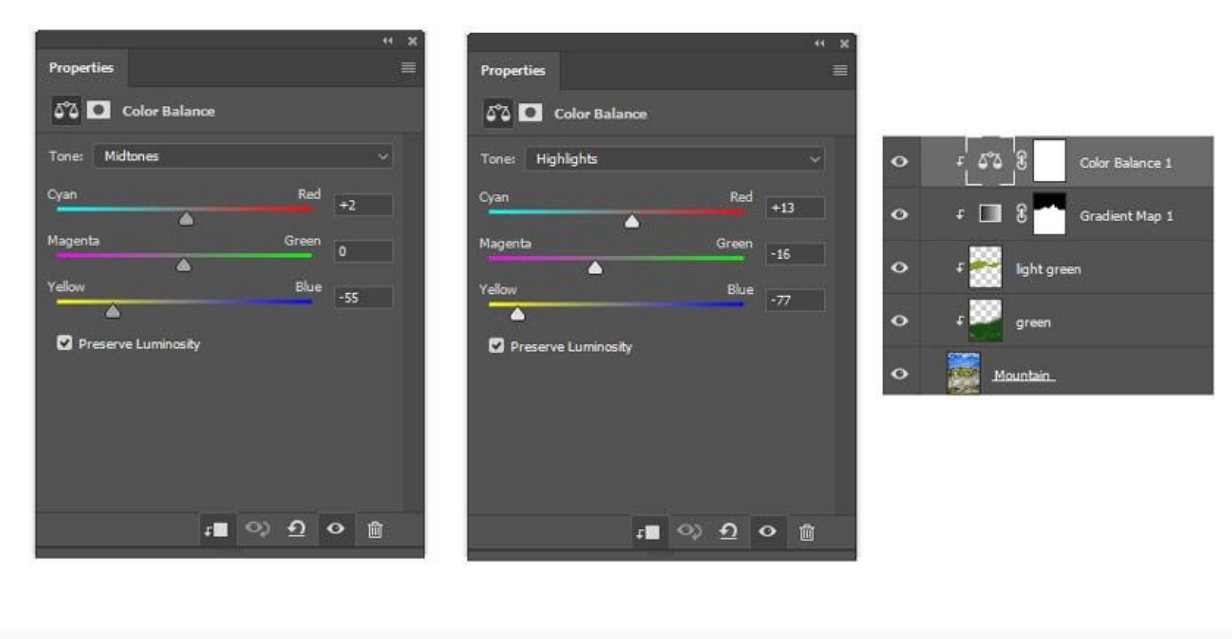

آسمان را کمی سفیدتر کنید.

یک الیه جدید را به الیه کوه بچسبانید و از یک برس نرم گرد (10-20%Opacity 0%,Hardness **(**برای رنگ

آمیزی سفید روی آسمان استفاده کنید. Opacity الیه را در صورت لزوم تنظیم کنید.

برای ایجاد یک جلوه طبیعی تر لبه ها را رنگ آمیزی کنید.

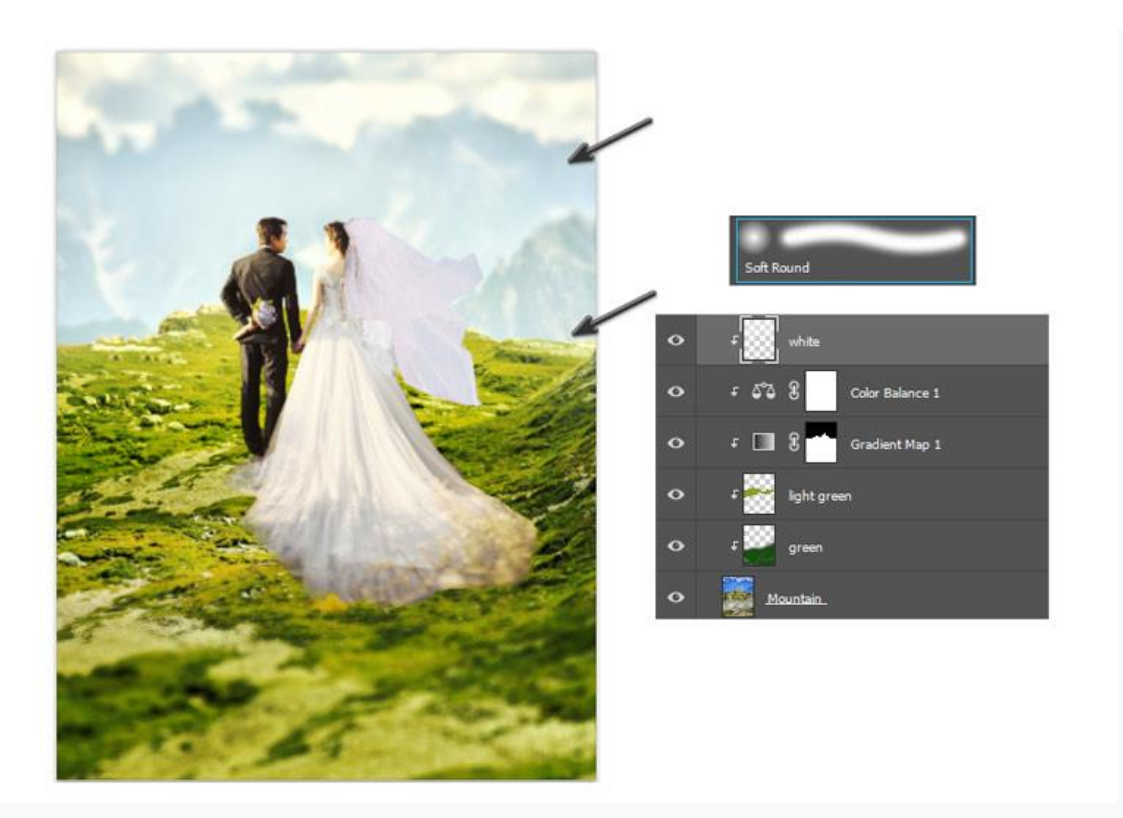

یک الیه تنظیم جدید Curves را در باالی الیه کوه اضافه کنید. الیه ها نباید یکدیگر را قطع کنند.

منحنی کانال RGB را مطابق شکل تنظیم کنید. این جلوه ظریف ، برای نرم کردن شدت رنگ های فعلی الزم است.

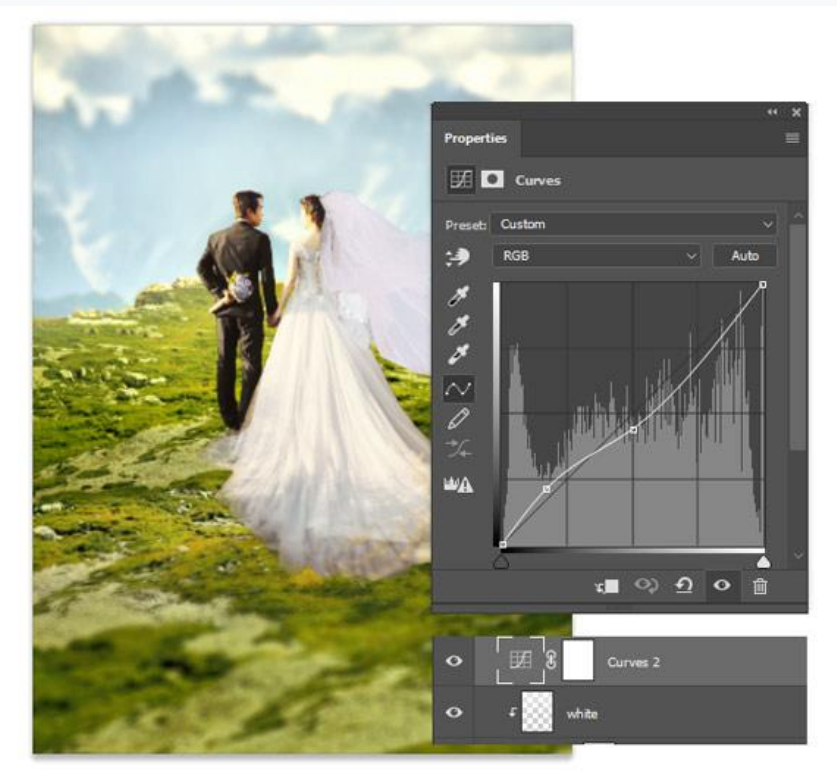

#### **-**4 **نحوه به پایان رساندن کار**

نوبت دسته گل رسیده است!

#### **مرحله 1**

این مراحل آخر به الیه های تنظیم جدید و جزئیات ظریف نیاز بیشتری دارند. در باالی الیه های دیگر، یک الیه تنظیم جدید Balance Color ایجاد کنید. مقادیر Midtones و Highlights را به صورت زیر تنظیم کنید:

- +14, -3, +6:Midtones •
- -1**,** -19, -10:Highlights •

سپس Opacity را به ٪60 کاهش دهید.

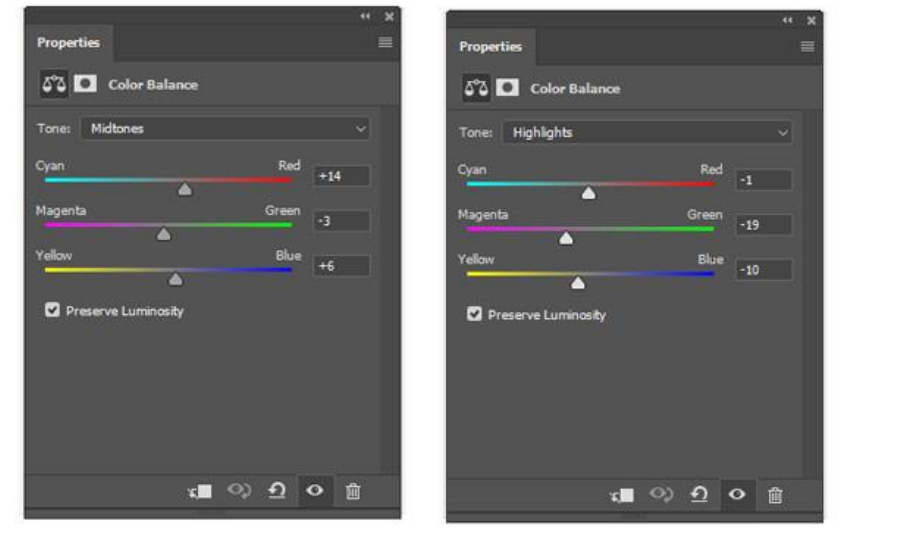

اکنون یک الیه تنظیمات جدید Lookup Color اضافه کنید.

پرونده DLUT3 را روی look.Strip33 تنظیم کنید.

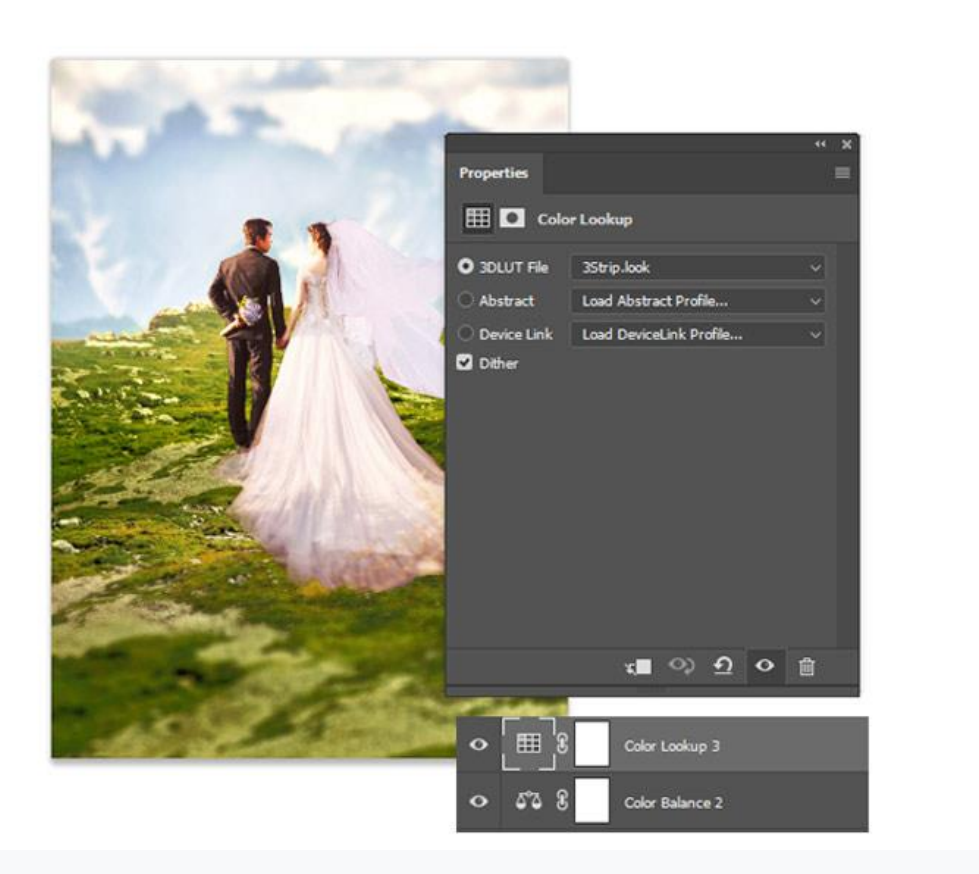

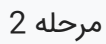

ادامه می دهیم!

یک الیه تنظیم جدید Balance Color اضافه کنید.

مقادیر سایه ها را روی +1 0 **-**50, تنظیم کنید.

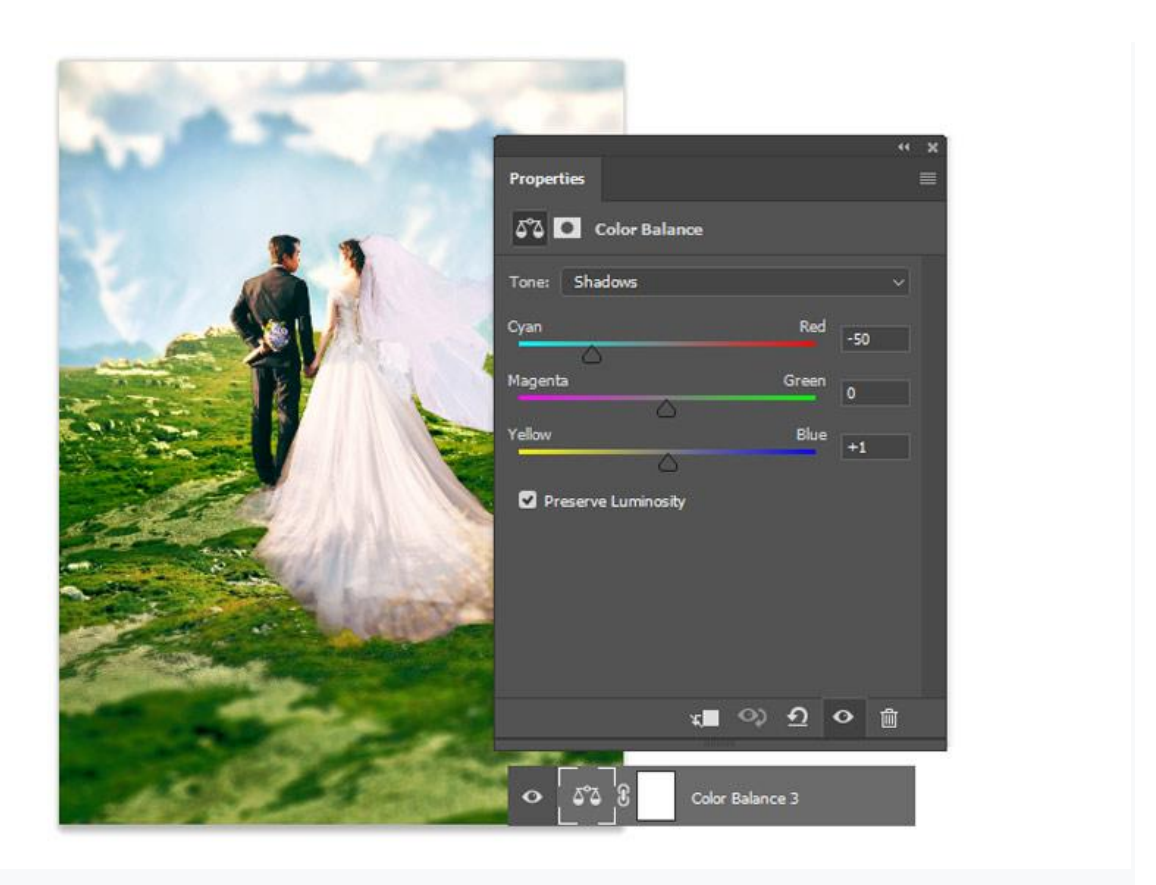

برای پر کردن یک لایه جدید با رنگ صورتی #f2adaf ، از (G) Paint Bucket Tool (G استفاده کنید. حالت Mode Blend Layer را روی Hue تنظیم کرده و Opacity را ٪25 کاهش دهید.

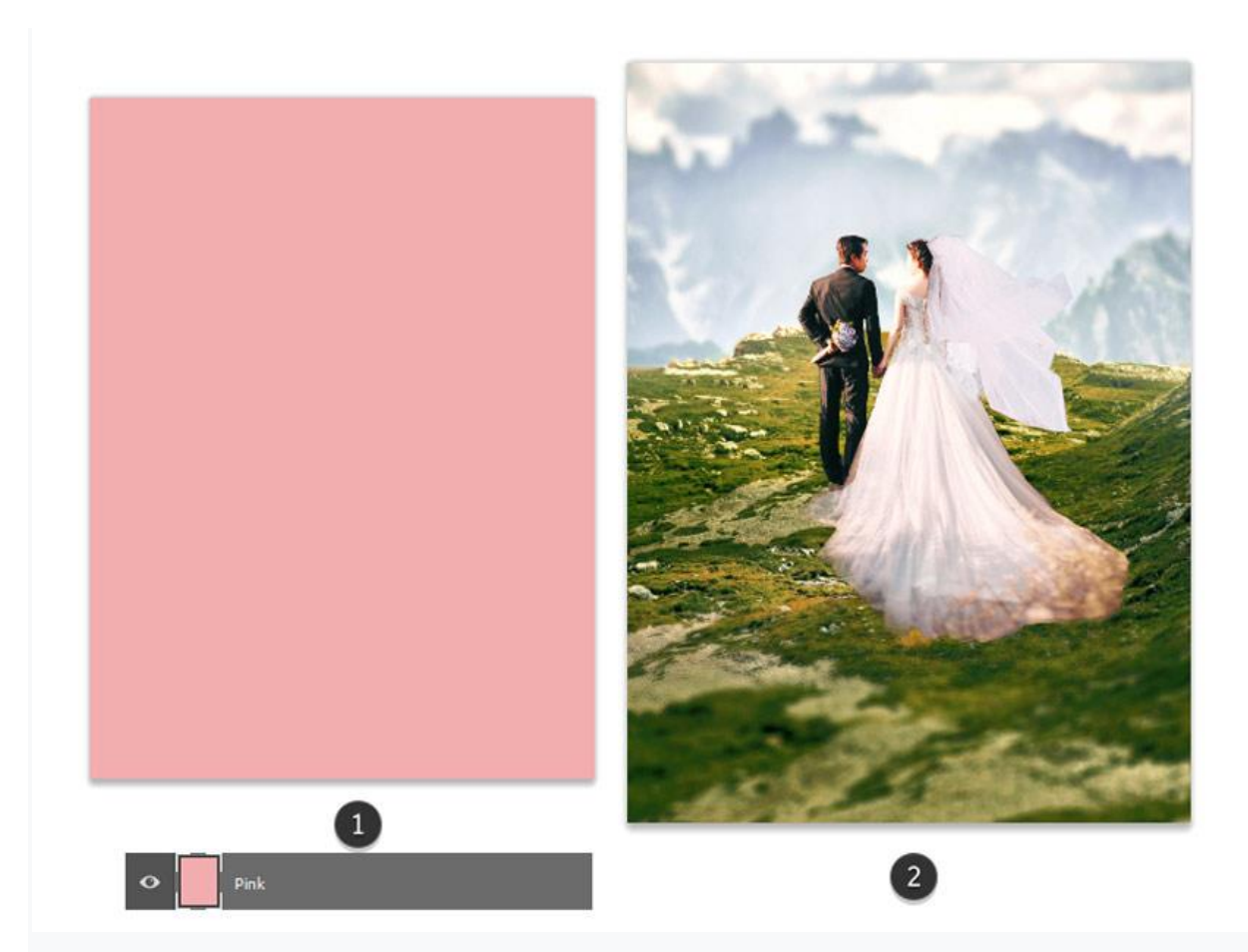

زمان ساخت منظره رسیده است!

یک لایه جدید بالاتر از بقیه ایجاد کرده و آن را روی Overlay تنظیم کنید.

از یک برس سخت گرد **(**10-30%Opacity 100%,Hardness **(**برای نقاشی برجستگی های موجود در چمن

پس زمینه منتهی به پیش زمینه استفاده کنید.

جهت نور را دنبال کنید؛ همانطور که مشاهده می کنید از سمت چپ است. حتماً قسمت هایی از لباس عروس، دسته گل و لباس داماد را با نور رنگ آمیزی کنید.

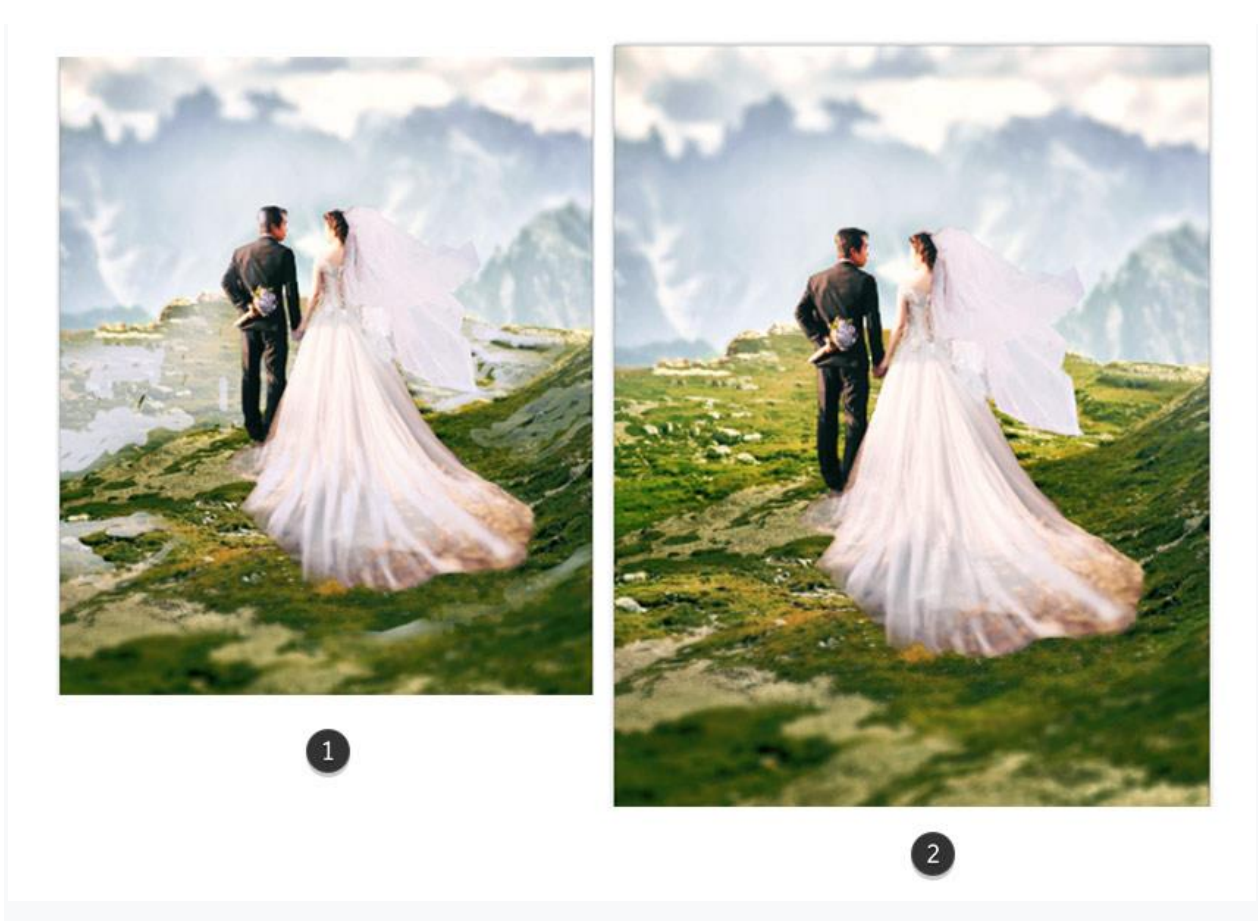

همچنان به وضوح صحنه می پردازیم.

اکنون الیه های جدیدی را برای نور و پاالیش بیشتر ایجاد کنید . از یک برس نرم گرد برای رنگ آمیزی نور در قسمت باال استفاده کنید تا نور بیشتری منتشر شود.

سپس با استفاده از یک برس سخت گرد دامن عروس را با رنگ سفید پر کنید و در اطراف دامن و تور لبه های واضح و شفاف ایجاد کنید.

در صورت لزوم Opacity الیه ها را تنظیم کنید. در تصویر زیر قبل و بعد را مشاهده می کنید .

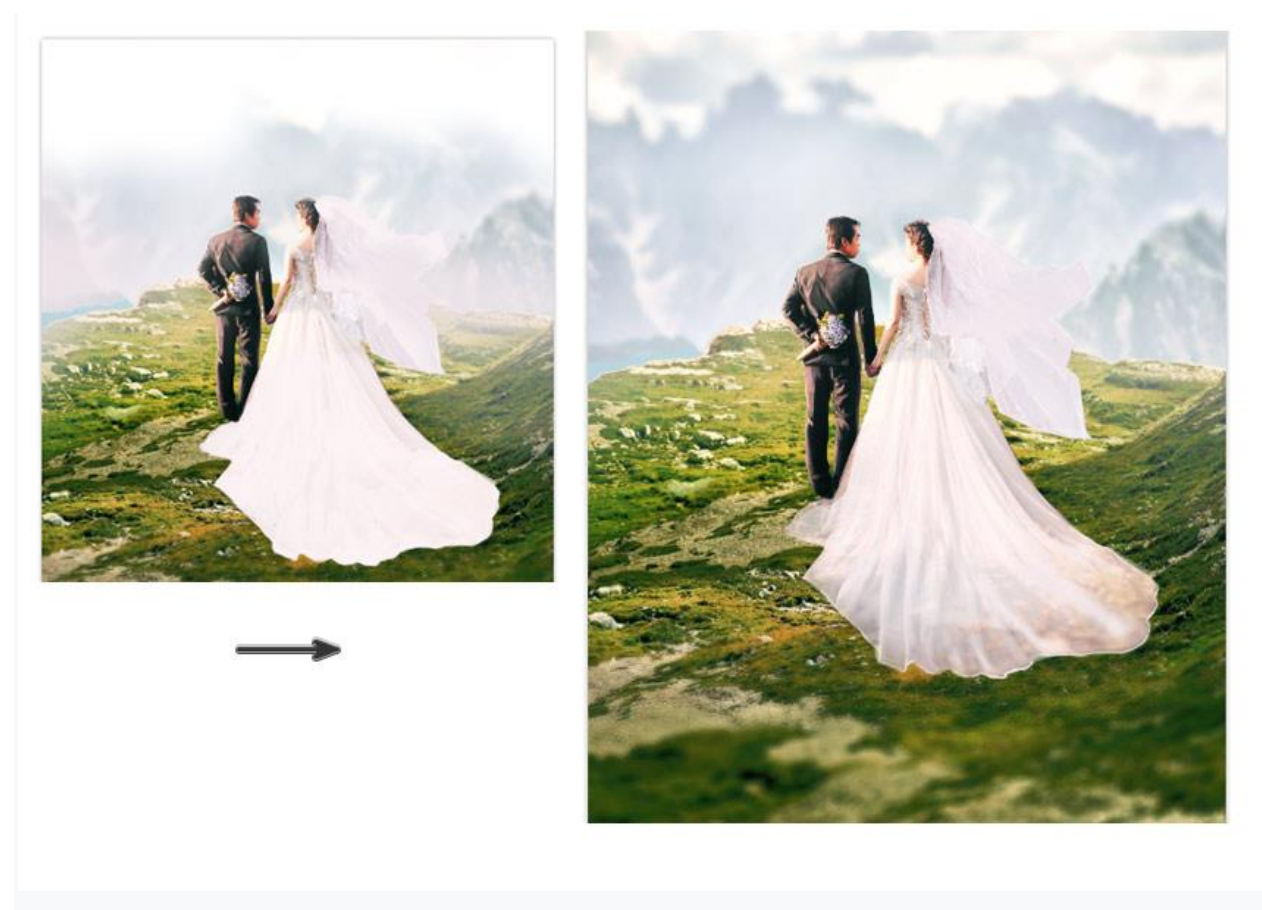

مقداری فضای سبز اضافه کنید!

عکس اصلی زوج را روی ترکیب خود کپی و پیست کنید. همانطور که در تصویر زیر نشان داده شده است، یک ماسک الیه ای اضافه کرده و همه چیز به جز قسمت های پایین چمن را ماسک بزنید. سپس برای بهبود کنتراست، یک الیه تنظیم جدید Levels را کلیپ کنید .

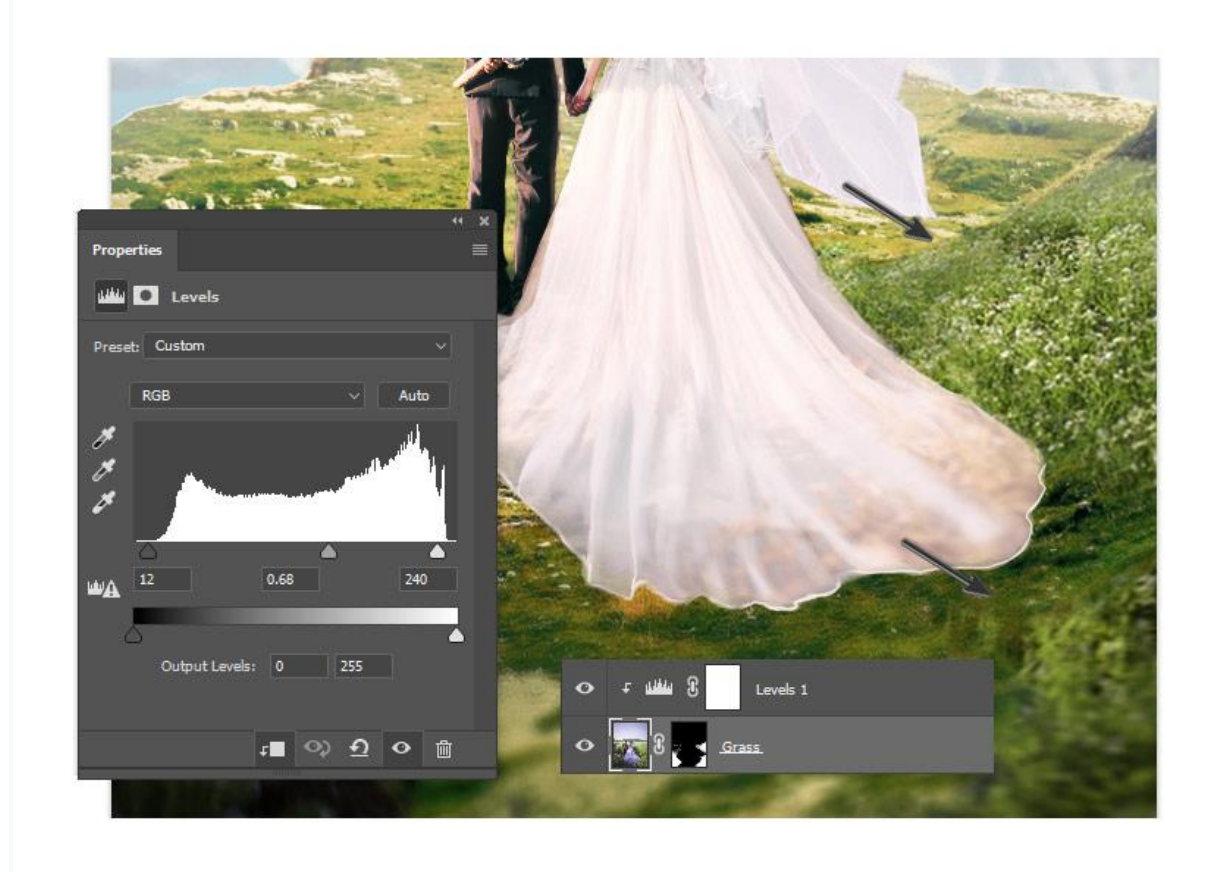

برای تراز کردن منظره ممکن است نیاز به چمن بیشتری داشته باشید. این کار را با یک برس سخت گرد و رنگ زرد روشن da9f9f# انجام دهید. خطوط کوتاه و صاف ترسیم کنید .

در صورت لزوم به تراز کردن چمن با الیه های ظریف رنگ ادامه دهید. با یک برس سخت نرم و با Opacity بسیار کم (15-5٪) به طور مستقیم روی این مناطق نقاشی کنید و از Eyedropper Tool (E) برای انتخاب رنگ های اطراف بعنوان مرجع استفاده کنید.

فراموش نکنید که سایه ظریفی در زیر عروس و داماد اضافه کنید! در قسمت زیر پای آنها از یک رنگ سبز نرم و تیره استفاده کنید .

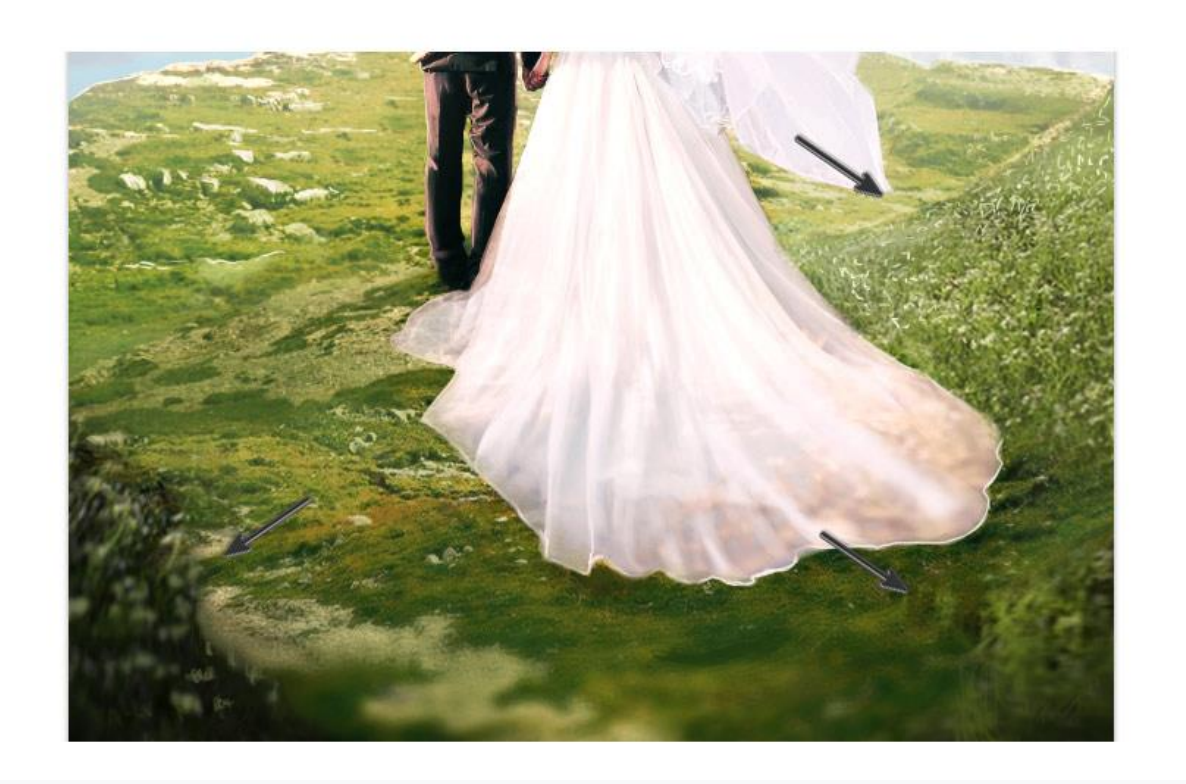

اکنون وضوح را با استفاده از یک الیه تنظیم جدید Level باالتر ببرید .

کار خود را با یک الیه تنظیم جدید نقشه گرادیان به پایان برسانید. گرادیان را روی پیش تنظیم صورتی، زرد و سبز قرار دهید.

سپس Mode Blend Layer را به Color و Opacity به ٪17 تغییر دهید.

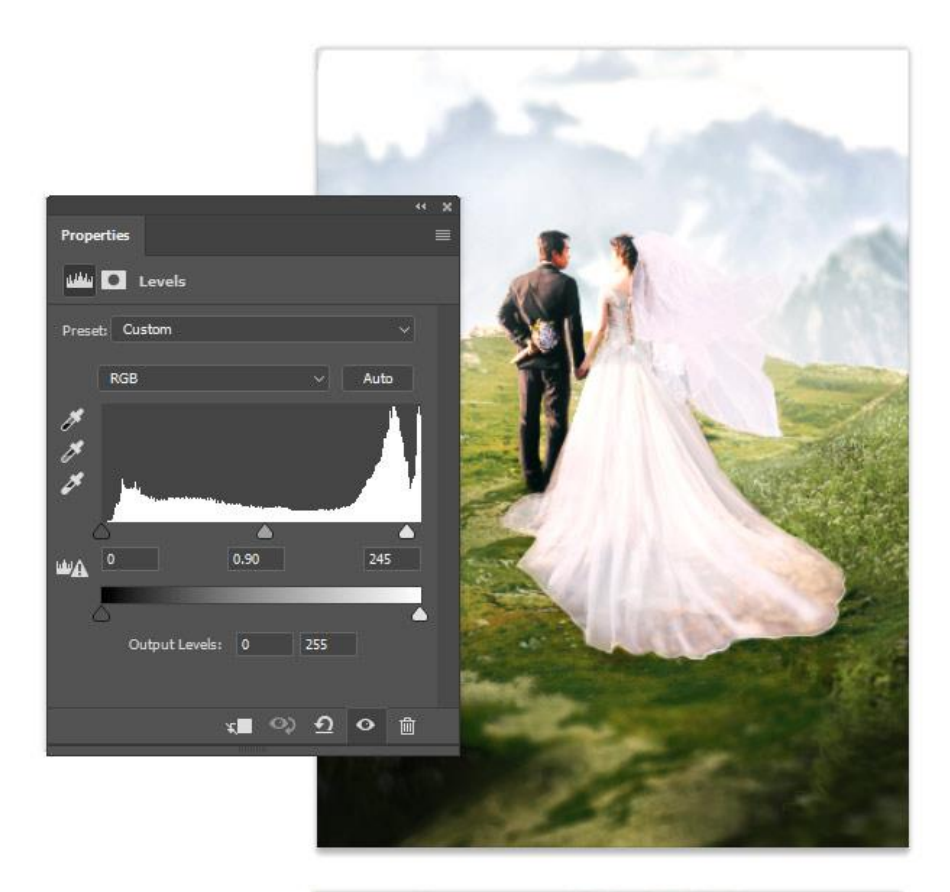

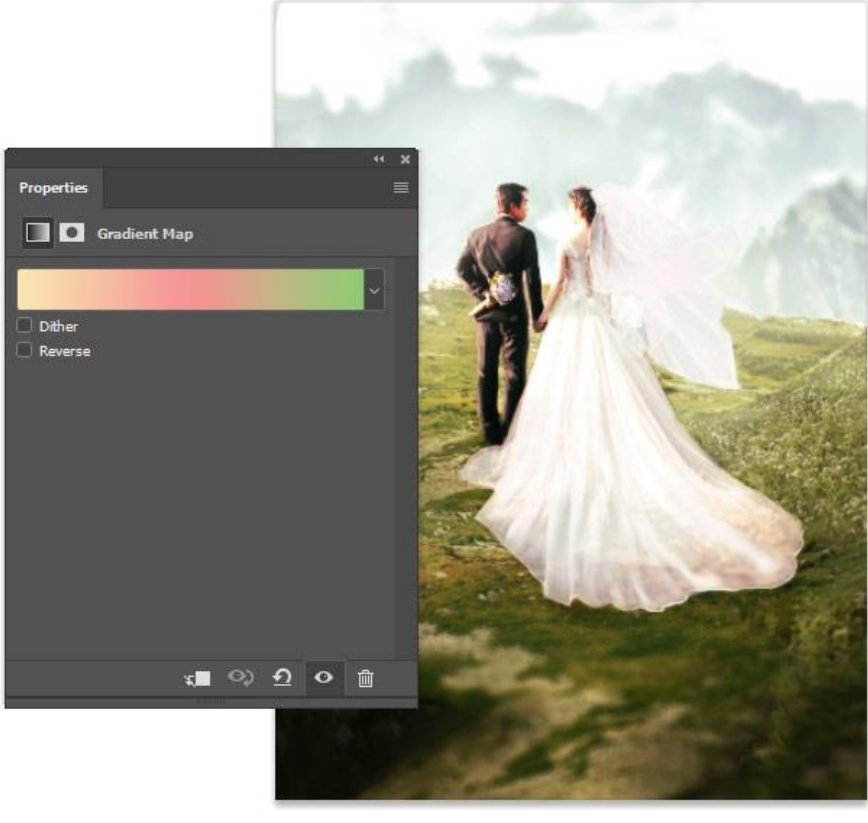

## **-5 نحوه اضافه کردن متن و جلوه های ویژه**

برای ایجاد یک جلوه خاص تر، یک متن اضافه کنید!

#### **مرحله 1**

در اینجا من از قلم Salbatora Script استفاده کردم.

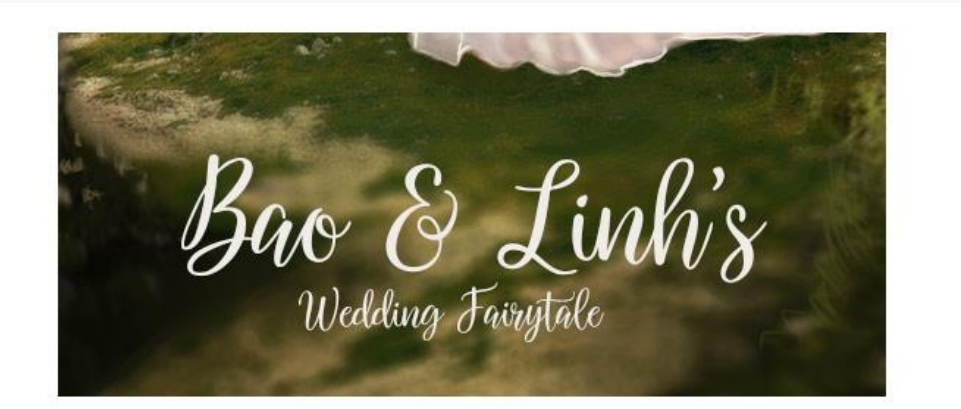

#### **مرحله 2**

برای یک نسخه جایگزین زیبا، یک Action [Photoshop](https://elements.envato.com/shimmer-photoshop-action-QP7N77?_ga=2.155145147.2012608676.1569693965-51521731.1565809847) Shimmer را از [Elements](https://elements.envato.com/?_ga=2.198603308.2012608676.1569693965-51521731.1565809847) Envato امتحان کنید. ابتدا نتیجه نهایی را به عنوان jpeg ذخیره کرده و سپس اکشن را دانلود و اجرا کنید و از آن لذت ببرید .

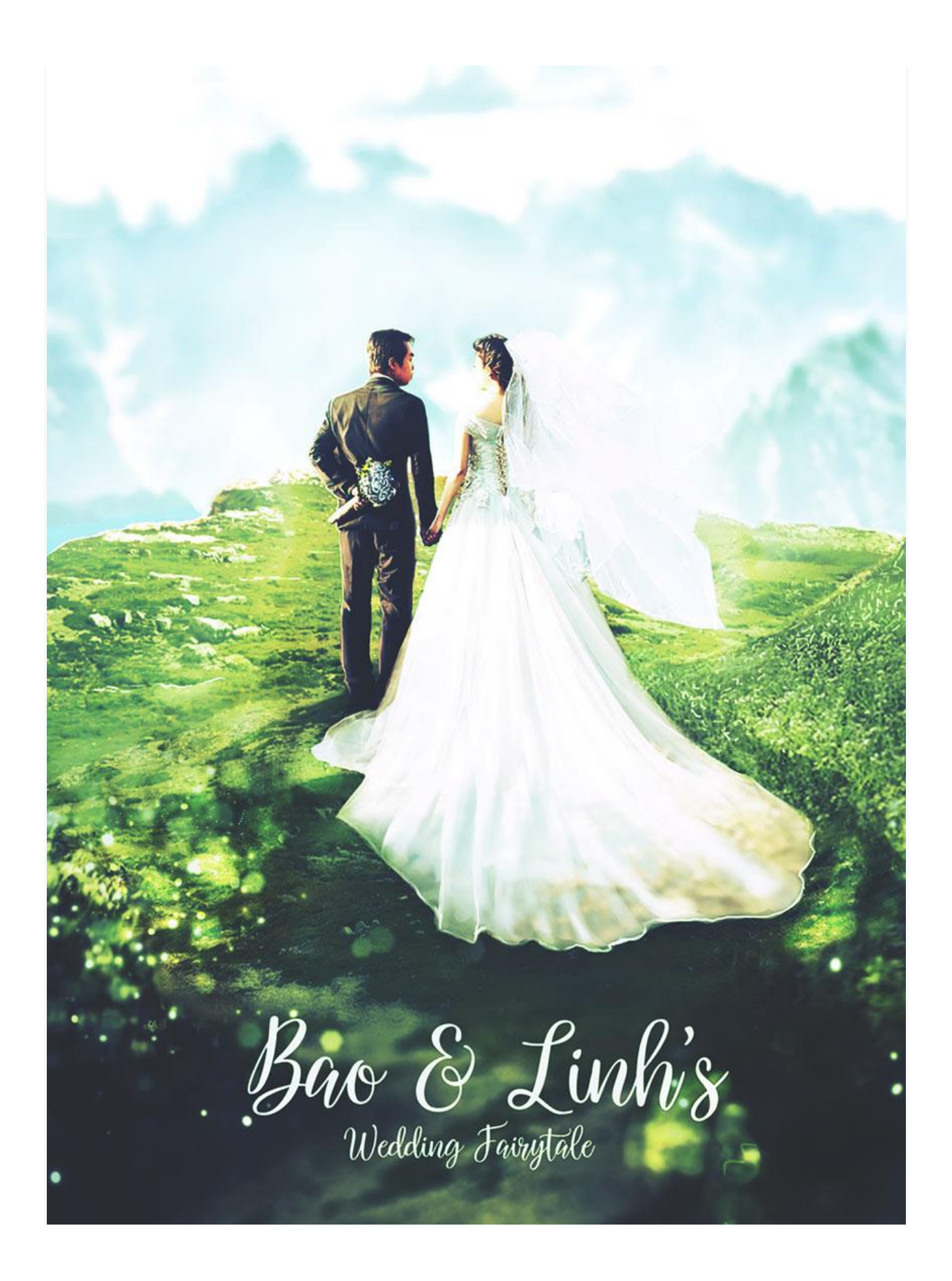

نتیجه نهایی را در زیر مشاهده کنید !

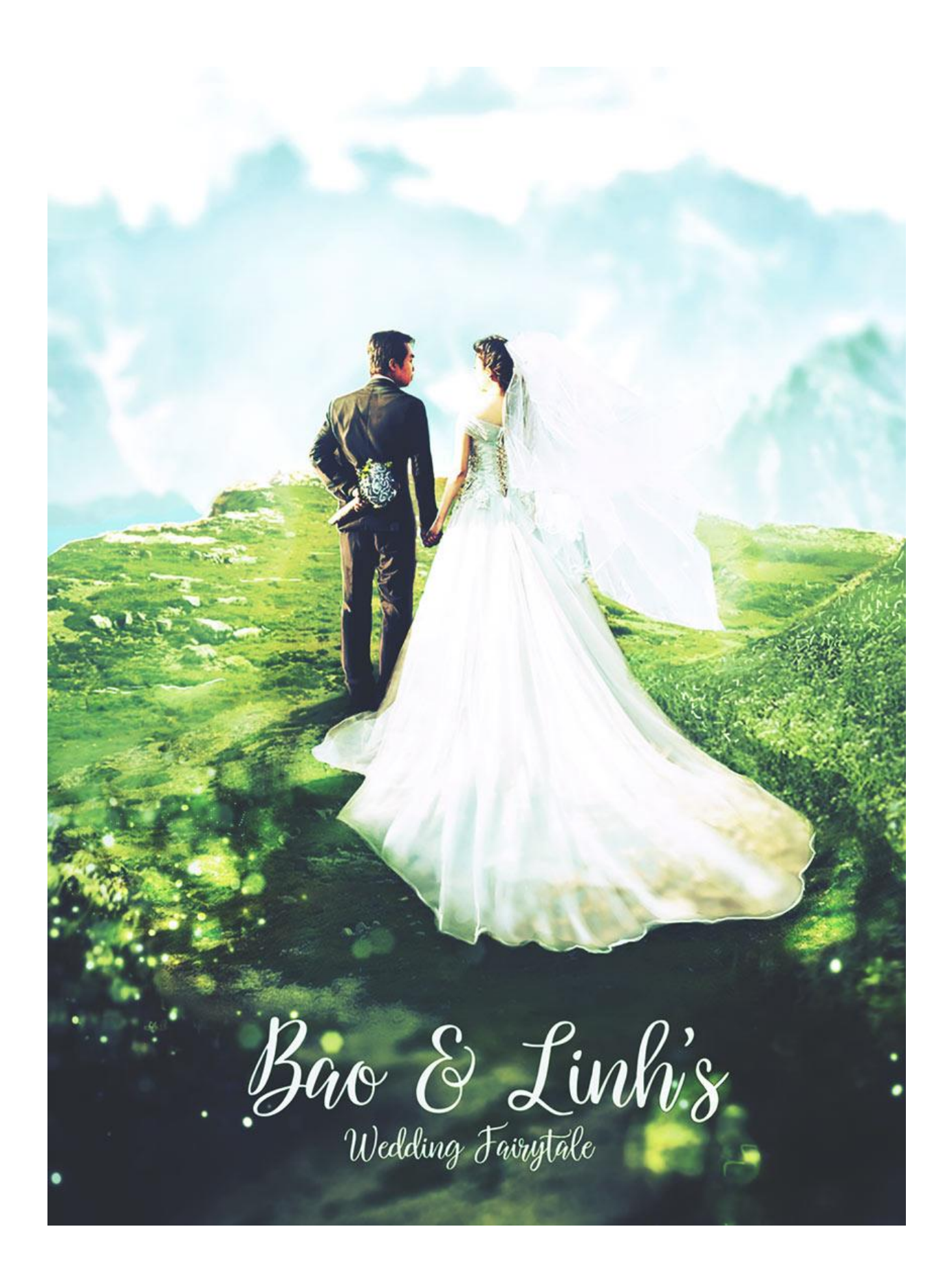